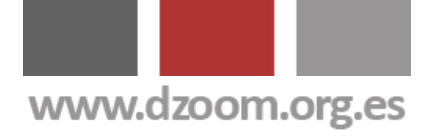

# dZoom

### Los 5 Mejores Artículos sobre Fotografía de 2007 en dZoom

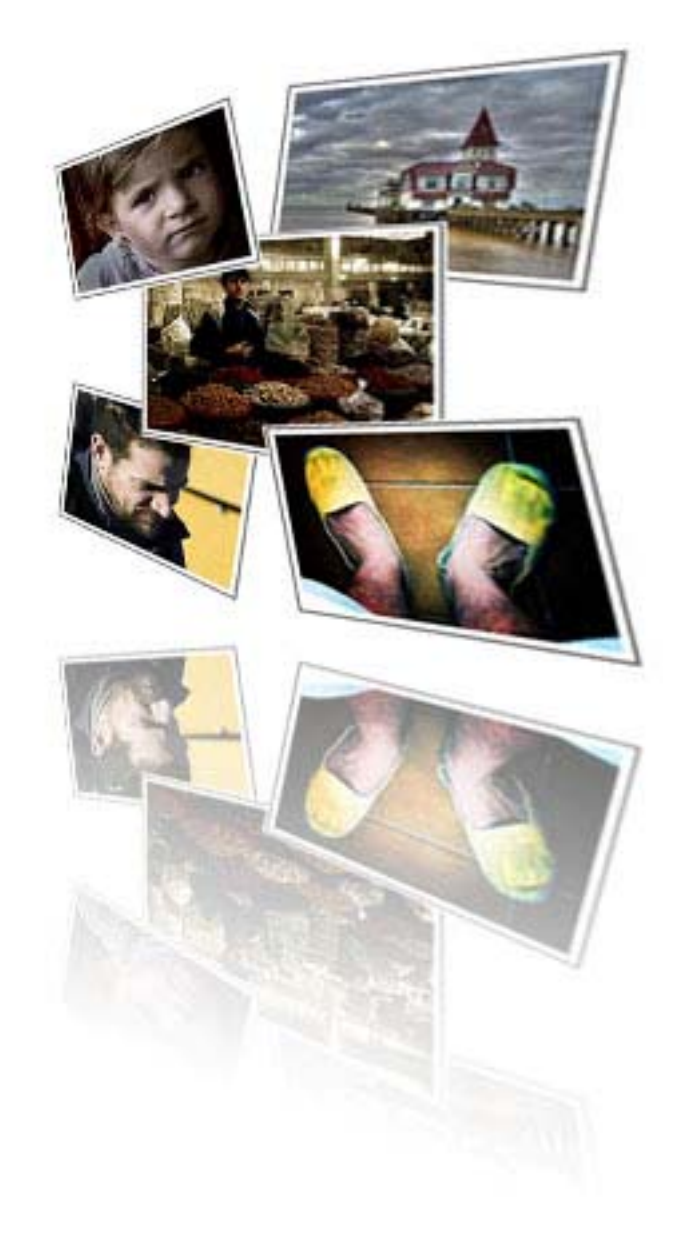

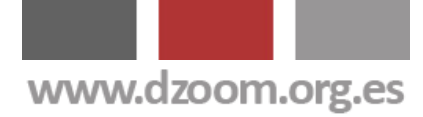

 $Z$ ool

### **Lo que Vas a Encontrar Aquí**

Si realmente te gusta la fotografía, te encantará dZoom ([http://www.dzoom.org.es](http://www.dzoom.org.es/)). En dZoom encontrarás montones de artículos sobre fotografía y retoque digital. Durante 2007, estos han sido los artículos que más han gustado:

- [El Efecto 300 de Frank Miller en tus Fotos](http://www.dzoom.org.es/noticia-1607.html)
- [Desvelamos los Secretos del Efecto Dragan](http://www.dzoom.org.es/noticia-1439.html)
- [8 Consejos Clave para Hacer Fotos HDR Espectaculares](http://www.dzoom.org.es/noticia-1584.html)
- [Virados Profesionales en Photoshop en tan Sólo 5 Clics](http://www.dzoom.org.es/noticia-1602.html)
- [Efecto LOMO, Lomografías en Photoshop](http://www.dzoom.org.es/noticia-1413.html)

#### Todo lo que Puedes Encontrar Aquí ha Sido **Publicado en [dZoom](http://www.dzoom.org.es/)**.

Si te ha Gustado, Tenemos **Mucho Más** de Interés para Ti en **[http://www.dzoom.org.es](http://www.dzoom.org.es/)**.

**No lo Dudes Más y… ¡¡Visítanos!!**

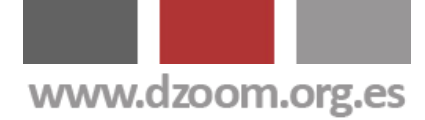

 $Z$ ool

### **Licencia Creative Commons**

©2007 **[dZoom](http://www.dzoom.org.es/)**. Este documento se distribuye bajo [Licencia Creative](http://creativecommons.org/)  [Commons.](http://creativecommons.org/)

#### **Te está permitido**:

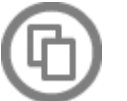

Copiar, distribuir y comunicar públicamente la obra.

#### **Bajo las siguientes condiciones**:

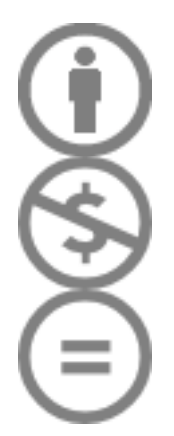

**Atribución**. Debes reconocer la autoría de la obra en los términos especificados por el propio autor o licenciante.

**No comercial**. No puedes utilizar esta obra para fines comerciales.

**No Derivadas**. No está permitido que alteres, transformes o generes una obra derivada a partir de esta obra.

#### **Sobre dZoom**

En dZoom nos apasiona la fotografía. Y hemos querido contártelo en [http://www.dzoom.org.es](http://www.dzoom.org.es/) . Visístanos y prodrás encontrar:

- **Blog**. Los mejores artículos sobre fotografía digital: conceptos básicos, retoque, técnicas, photoshop, los mejores programas para el fotógrafo y mucho más.
- **Cámaras**. Análisis, opiniones, comparativa y precios de las mejores cámaras digitales del momento. Un lugar excepcional para encontrar tu futura cámara digital
- **Foro**. Comparte tus experiencias con la comunidad de usuarios de dZoom. Cuenta lo que sabes y pregunta lo que no sabes. Enséñanos tus fotos y comenta la del resto de miembros de la comunidad.

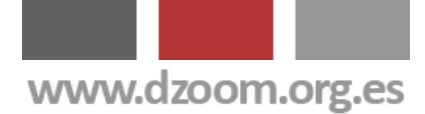

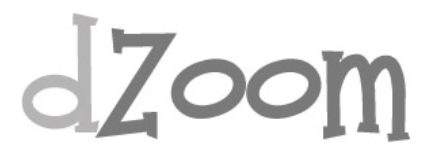

#### **#1. El Efecto 300 de Frank Miller en tus Fotos**

**[Artículo Original: <http://www.dzoom.org.es/noticia-1607.html> ]** 

La En pocos días se estrenará la película 300, basada en el comic de Frank Miller. Hoy os queremos enseñar como conseguir que vuestras fotos tengan ese aspecto especial que ambienta la película, algo a lo que nos hemos atrevido a llamar el "Efecto 300". ¿Te animas a probarlo?

#### **Antecedentes**

El próximo 23 de Marzo se estrena la película 300 de Frank Miller. 300, dirigida por Zack Snyder, es una adaptación del cómic con el mismo nombre del dibujante y guionista estadounidense Frank Miller. Para los que no esteis muy familiarizados con el mundo del comic, os diré que Frank Miller también es el autor de los comics de Sin City, llevada al cine hace algún tiempo.

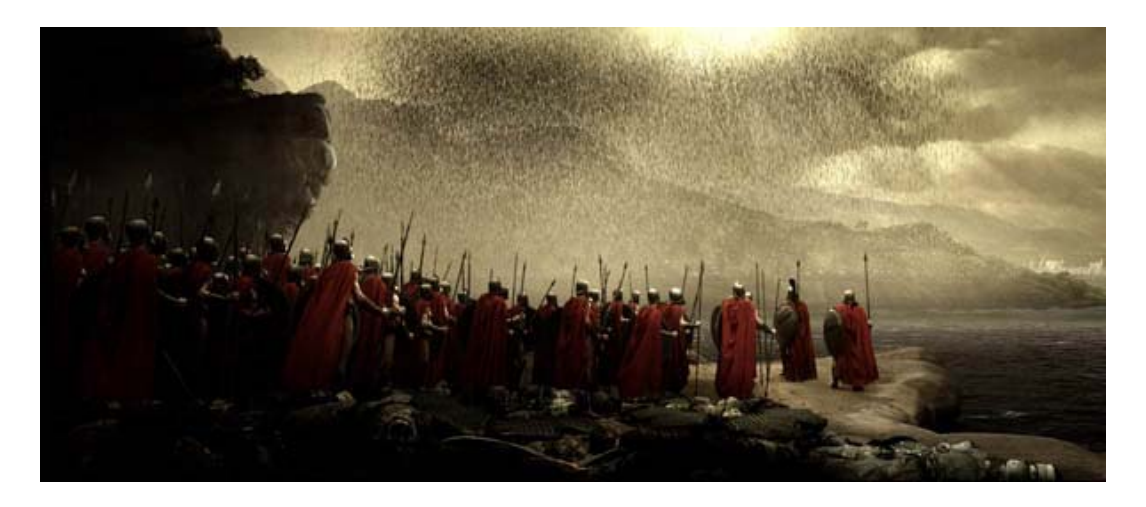

La película y el comic son una adaptación completamente libre y sin demasiado rigor histórico de la la batalla del paso de las Termópilas, un corredor costero junto al golfo de Malis, en el 480 a.C. En esta batalla, Leónidas, rey espartano, lideró una coalición de ciudades-estado griegas para enfrentarse al imparable ejército persa.

Ante la desproporción numérica (7.000 griegos contra 120.000 persas), Leónidas decidió que la retirada era la mejor opción, mientras alguien retenía a las huestes del monarca Jerjes para asegurar la huida. Leónidas

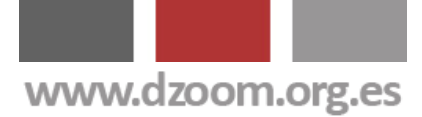

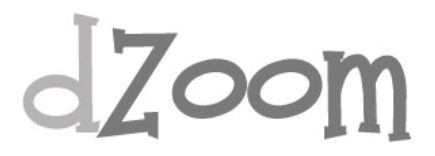

convocó a sus trescientos mejores hombres, que se atrincheraron en el paso de las Termópilas junto a 700 voluntarios griegos.

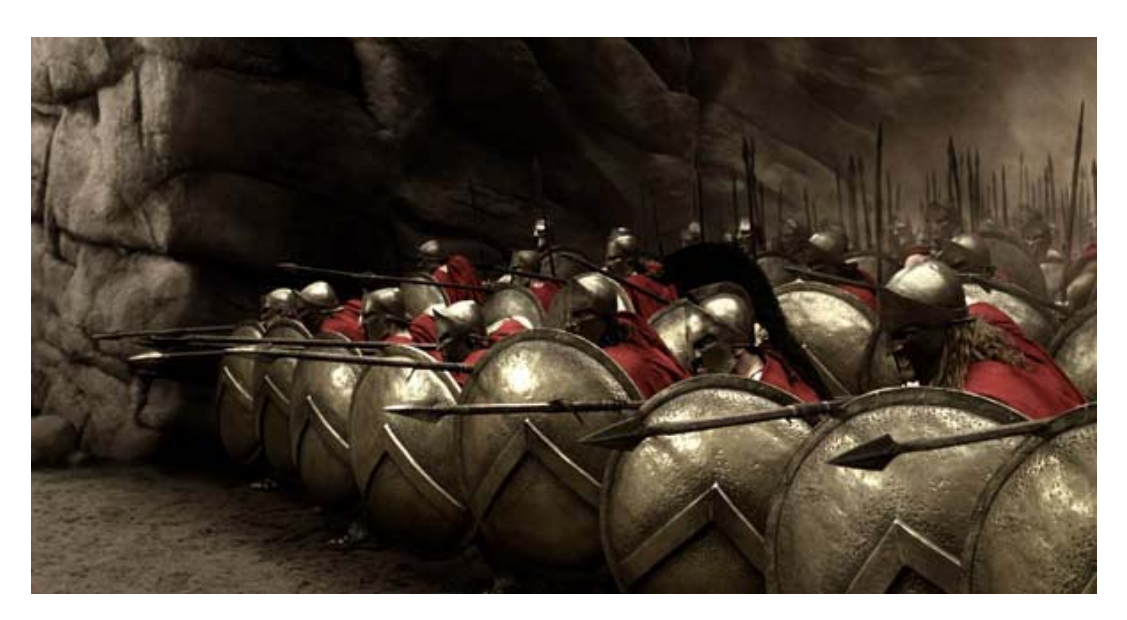

La película cuenta con una fotografía muy particular, en el que se ha tratado de respetar al máximo el espíritu del comic. Para ello se ha grabado prácticamente por completo en escenarios con un fondo azul, para poder sustituir posteriormente por ordenador los fondos.

Lo que os explicamos aquí son los pasos para conseguir un efecto lo más parecido posible en nuestras fotos, algo que podríamos llamar el **Efecto 300** de Frank Miller.

#### **El Efecto 300, paso a paso**

A simple vista, la fotografía de 300 parece haber sufrido un proceso de revelado basado en [bleach bypass](http://www.dzoom.org.es/noticia-1609.html) por el exceso de contraste y el grano que muestra. No obstante, el tratamiento es algo más complejo, así que vamos a utilizar otra fórmula.

Lo primero que debemos hacer es **buscar una foto** que se ajuste un poco a la temática. No he tenido mucho tiempo para buscar, y lo más que he conseguido es una fotografía de romanos, pero supongo que sabreis perdonar la torpeza de mezclar griegos con romanos. Al fin y al cabo, no se trata de dar una lección de historia sino unos pequeño trucos de fotografía.

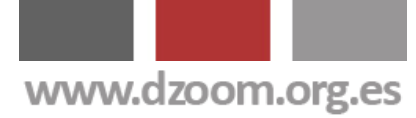

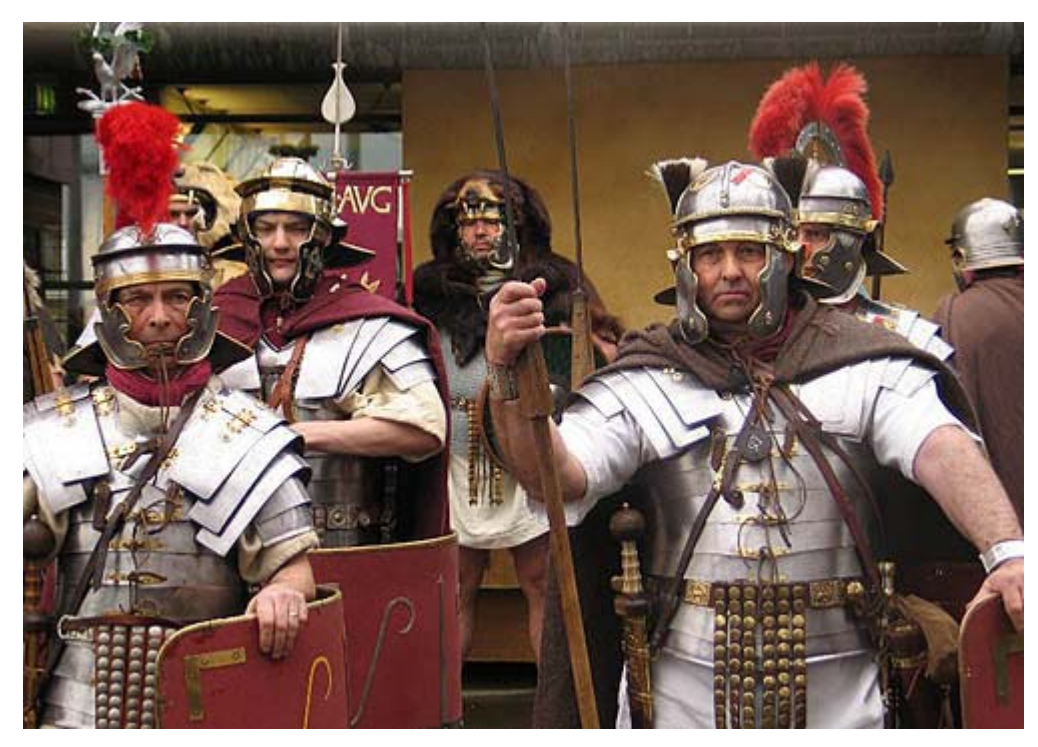

A continuación, voy a **pasar una copia de la imagen a blanco y negro**. Para ello he utilizado la [acción de paso a blanco y negro basada en](http://www.dzoom.org.es/noticia-1587.html)  [Color Lab](http://www.dzoom.org.es/noticia-1587.html) que ya contáramos en otro artículo.

Si analizais bien los fotogramas de 300, os dareis cuenta que los fondos de la fotografía están **virados a una especie de sepia**. Con el fin de ajustarme lo más posible al original, he clonado los tonos de una de las imágenes de 300. Vamos a aplicar este mismo virado a la foto mediante una capa de curvas. Para aplicar exactamente los mismos ajustes, ya que es un poco tedioso de hacer a mano por tener que editar cada uno de los canales de color en la capa de Curvas, facilito el [fichero de descarga de las](http://www.dzoom.org.es/acciones/virado-300.acv)  [curvas](http://www.dzoom.org.es/acciones/virado-300.acv) para que se carge y aplique directamente. Para ello teneis que descargar el fichero de curvas, y al hacer una nueva capa de ajuste de curvas, pulsais sobre el botón Cargar e indicais donde se encuentra el fichero de curvas.

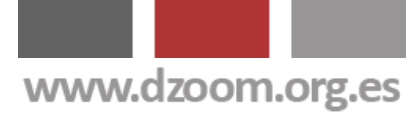

### **Zoom**

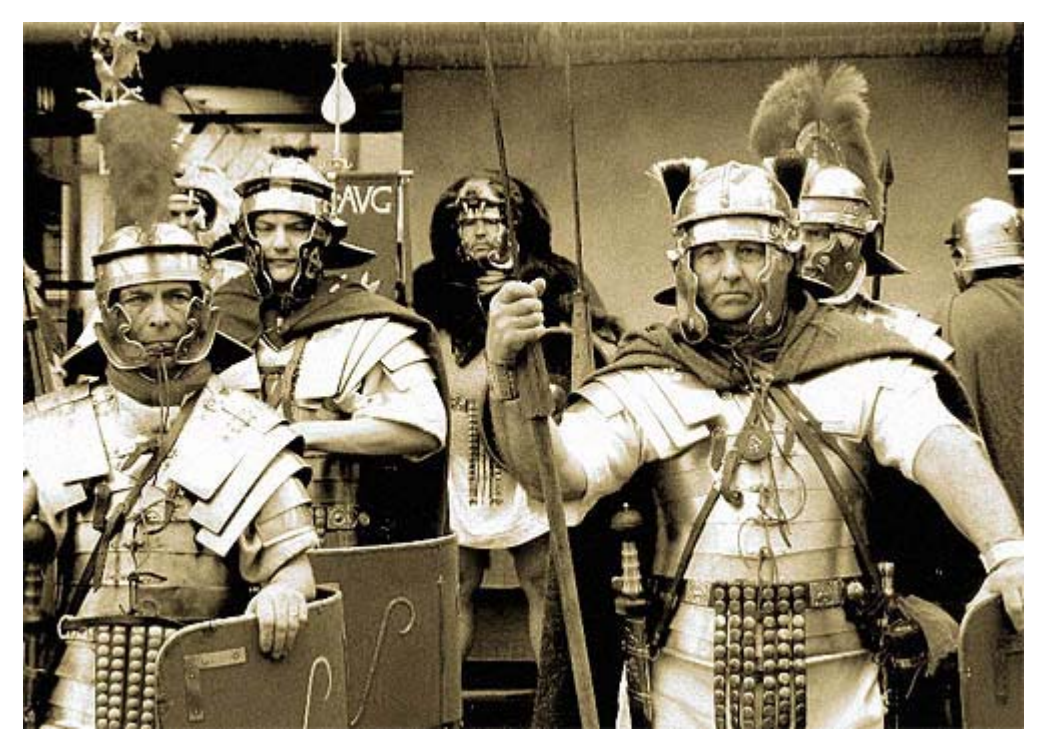

Ya tenemos una imagen en blanco y negro virada a los tonos de la película 300. Vamos a **aplicar algo de ruído** a la imagen. Lo hacemos con el Menú FILTRO -> RUIDO -> APLICAR RUIDO. En este caso he aplicado un valor del 2%, marcando la opción monocromático.

Fusionamos las capas y copiamos la imagen resultante. Esta imagen la vamos a pegar como una nueva capa sobre la versión de color, de modo que tengamos dos capas de la misma foto, una en color, y otra virada.

Ponemos la capa de color por encima de la virada, ajustamos la **opacidad al 50%**, y probamos distintos modos de fusión de capa hasta que quede a nuestro gusto. En el ejemplo hemos utilizado el **modo de fusión Multiplicar**, pero podemos probar con Subexponer Color o Subexposición Lineal.

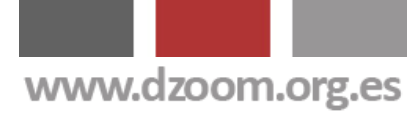

### **Zoom**

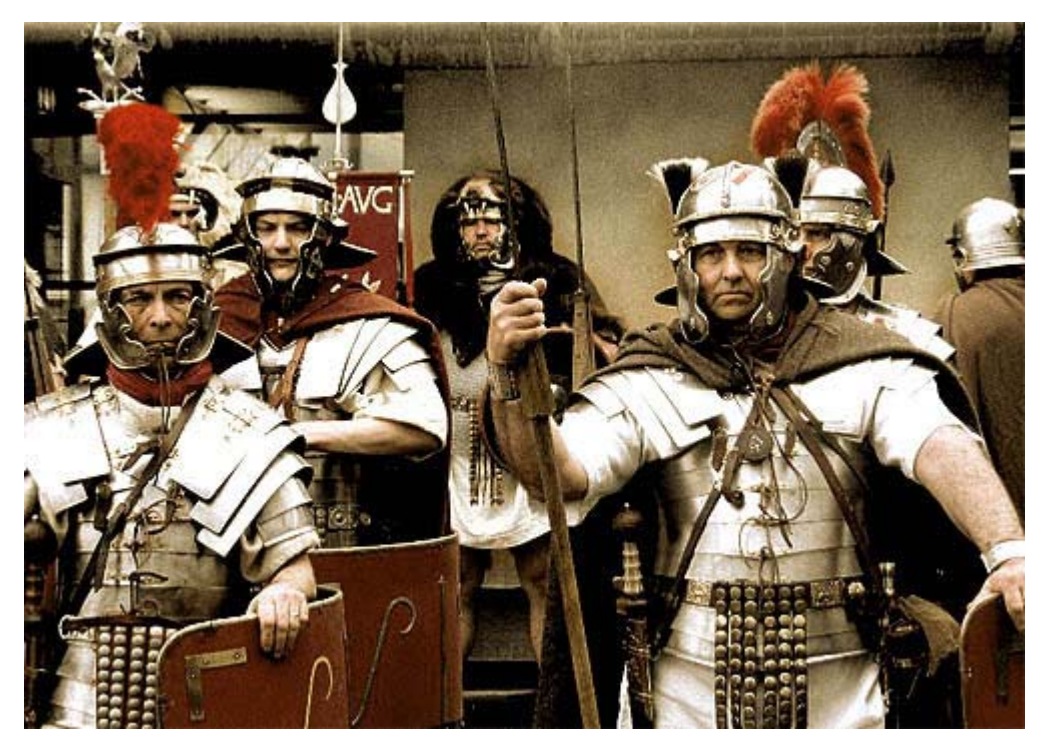

Sobre esta capa, creamos una máscara de capa y, con un picel negro, pintamos sobre el fondo, de modo que la capa solo se aplicará en los personajes de la foto, mostrando en el fondo la capa virada al sepia. Este es el efecto que se consigue en la película al haberla rodado en decorados sobre un fondo azul, fondo que en el postprocesado se ha reemplazado con imágenes monocromáticas hechas con ordenador.

Para terminar, podemos subir un poco más el contraste. Para ello creamos una **nueva capa de contraste** y le aplicamos entre un 10 y un 15% de Contraste a la foto.

También vamos a subir la saturación de los rojos, mediante una **nueva capa de Tono/Saturación**. En el canal Rojo, subiremos la saturación un 20, y en el canal amarillo, bajaremos la saturación un 10.

Y ya tenemos nuestra imagen con el Efecto 300 de Frank Miller.

#### **¿Difícil? Videotutorial Explicativo**

Somos conscientes de que este no es precisamente uno de los artículos más sencillos para los que se inician en el retoque. Vamos a ver si este videotutorial ayuda a entender el proceso.

[http://www.youtube.com/watch?v=\\_5hiVgy-dZs](http://www.youtube.com/watch?v=_5hiVgy-dZs) 

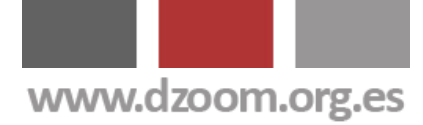

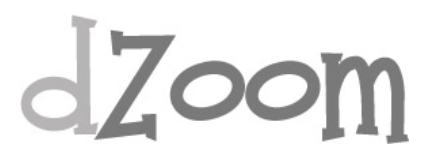

#### **Haciendolo más fácil**

Para aplicar este efecto no hace falta que te vistas de soldado griego. Puedes hacer este tratamiento sobre cualquier foto. Para facilitarte las cosas, te dejamos una [acción Photoshop](http://www.dzoom.org.es/noticia-1536.html) para que puedas aplicar el efecto 300 de una manera fácil y rápida sobre cualquier foto. Que lo disfrutes. [[Acción Efecto 300 Photoshop](http://www.dzoom.org.es/acciones/dZoom-300.atn)]

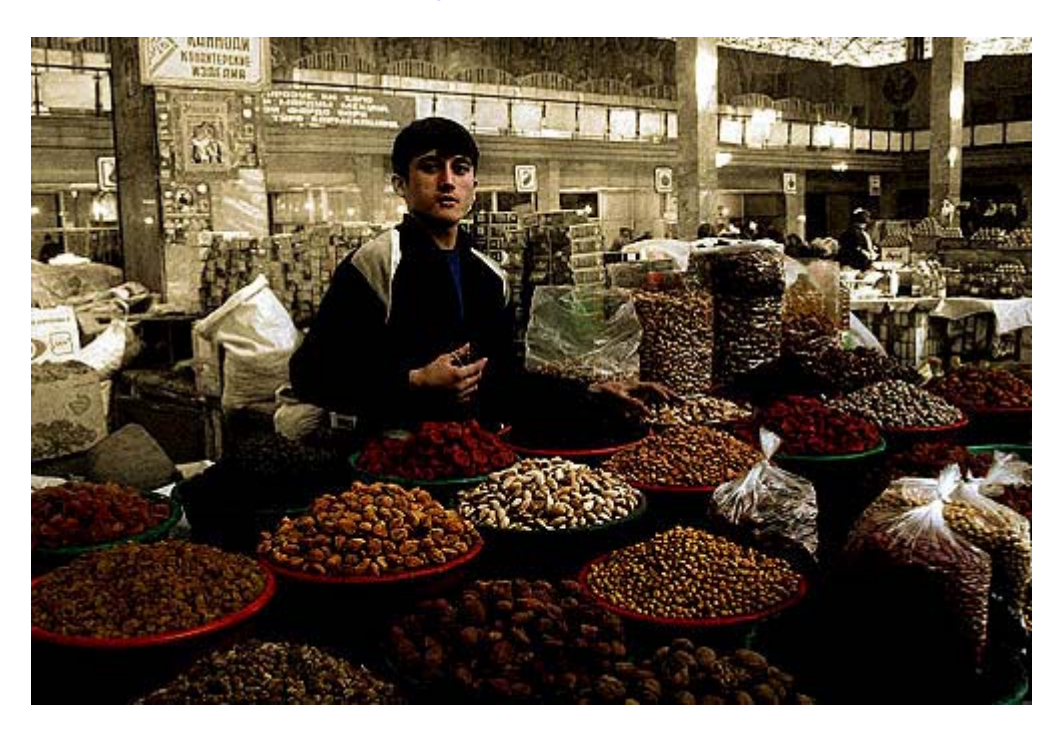

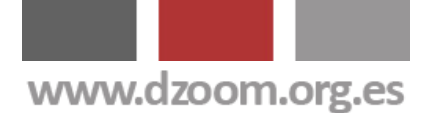

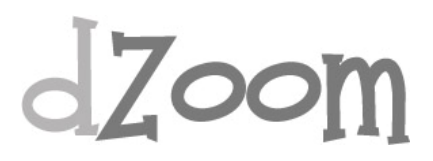

### **#2. Desvelamos los Secretos del Efecto Dragan**

#### **[Artículo Original: <http://www.dzoom.org.es/noticia-1439.html> ]**

En la práctica con Photoshop que os proponemos hoy describimos paso a paso el postprocesado de la fotografía mostrada en la galería del foro con el nombre "Efecto Dragan". Ajustes básicos, draganizer, saturación del color, y sobreexposición y subexposición selectiva. Con un poco de pciencia se pueden obtener resultados casi inimaginables.

En esta sesión de laboratorio vamos a seguir los pasos dictados por **Joey Lawrence** para tratar de conseguir su "efecto grunge". El postprocesado es algo complejo, por lo que habrá que tener algo de paciencia. A Joey lo conocí gracias a [Juán García Gálvez](http://www.jggweb.com/2006/09/25/joey-lawrence-un-joven-talento-canadiense/).

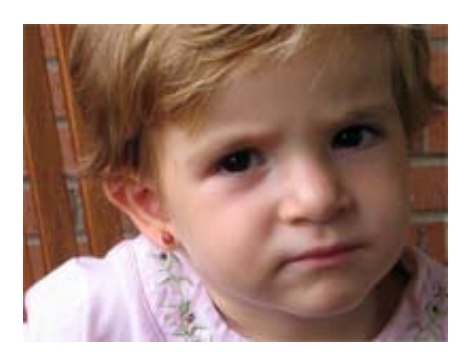

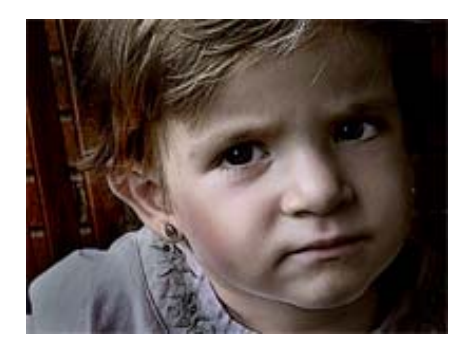

#### **La elección de la foto**

Lo primero que haremos es seleccionar una imagen "normal", según ha salido de la cámara, a la que aplicaremos una serie de correcciones y efectos con Photoshop. Si conviene explicar que la imagen debe tener ya un cierto toque "oscuro" en su composición: muchas sombras y ausencia de luz solar. Para ello, Joey ha elegido una imagen con elementos como la expresión de la cara o las texturas de los elementos que acompañan al sujeto de la fotografía.

En mi caso, al no disponer de muchas fotografías a mano, elegí una que, por la expresión de la mirada, me pareció a priori que podría tener alguna posibilidad, si bien estaba hecha con luz natural y eso podía ser un hándicap. También le acompañaban las texturas de la madera de la silla y de la pared de ladrillo del fondo.

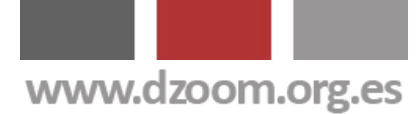

### **Zoom**

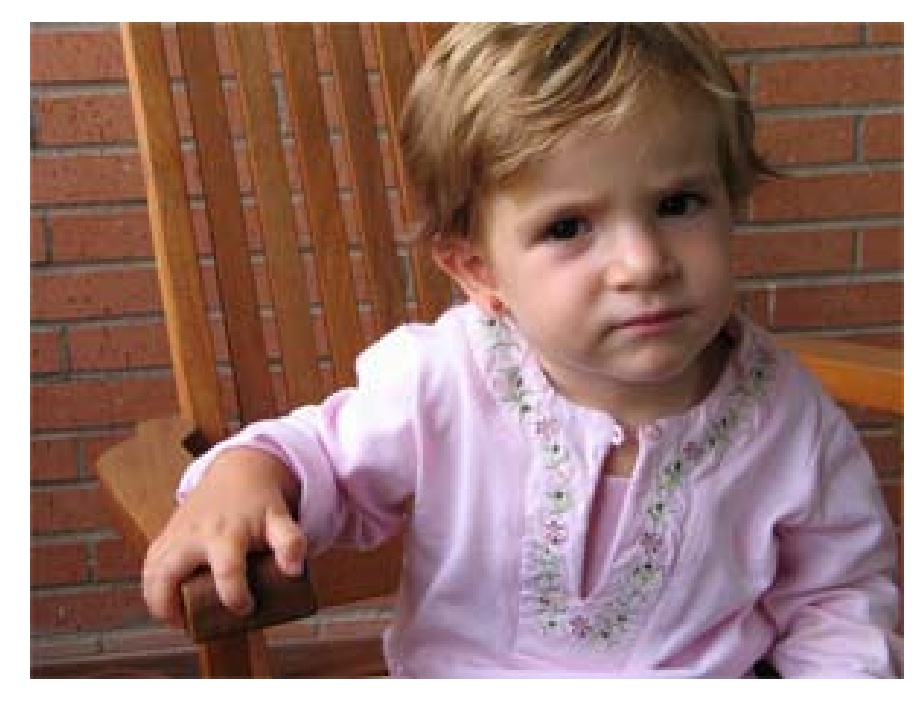

#### **El efecto Draganizer**

Sobre la imagen elegida se aplican **correcciones básicas** de reencuadre (crop), ajuste de curvas y brillo/contraste.

A partir de ahí, Joey basa la primera parte del postprocesado en la aplicación de una acción photoshop llamada **Draganizer**. La podeis descargar desde el siguiente enlace: <http://www.atncentral.com/download.htm>

Para los que no esteis muy acostumbrados a trabajar con **[acciones](http://www.dzoom.org.es/noticia-1536.html)**, no os asusteis. La ejecución de esta acción Photoshop lleva algo de tiempo, sobre todo porque hay que ir tomando decisiones durante la ejecución, donde irán apareciendo mensajes emergentes, indicando lo que hay que ir haciendo (en inglés), para luego continuar. Es posible que no os salga el efecto deseado a la primera, pero no os de miedo equivocaros.

Sobre esta acción Photoshop, Joey aplica sus propias "recetas".

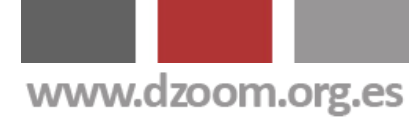

### $d$ *Zoom*

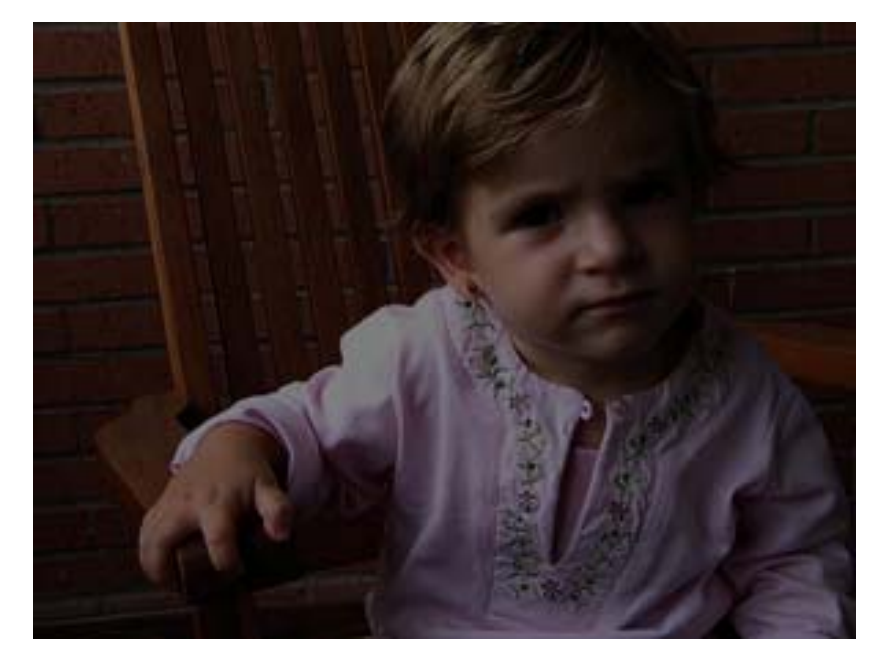

Cuando la acción nos indica que debemos **repasar con el pincel negro al 13% las zonas que queremos aclarar o resaltar de la foto**, Joey repasa **una y otra vez** con el pincel aquellas áreas que desea resaltar hasta dejarlas completamente expuestas: en nuestro caso, la cara y la mano, junto con el pelo y la punta del brazo de la silla. Para ello, ajustar el diámetro de la brocha para poder trabajar de manera cómoda.

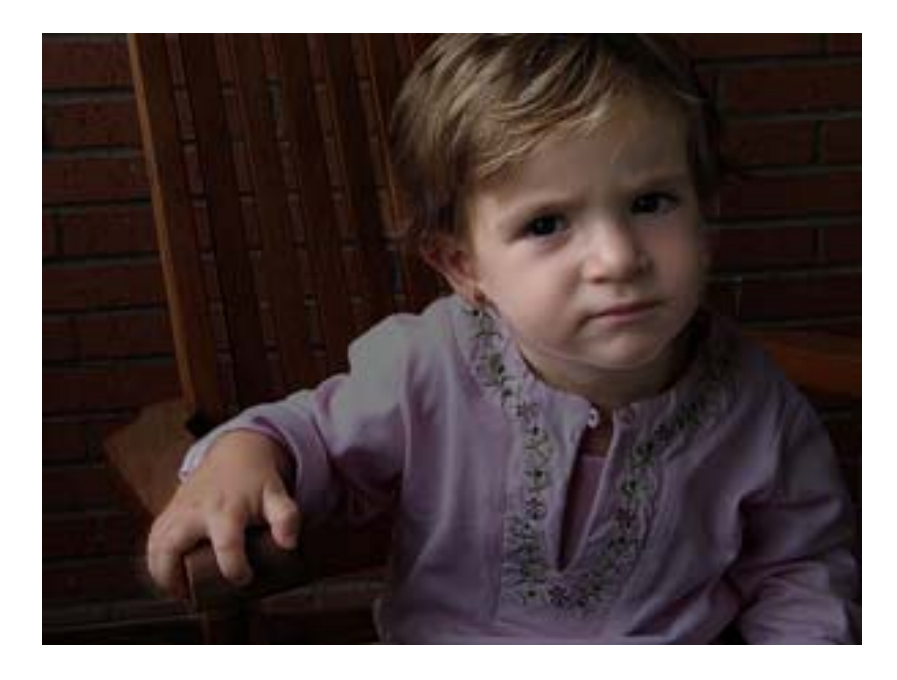

Cuando la acción pide **ajustar el brillo y contraste**, normalmente Joey mantiene el **contraste alto y baja el brillo**, para hacer la imagen más oscura.

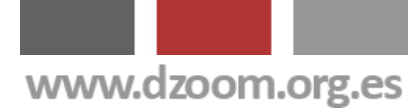

### **Zoom**

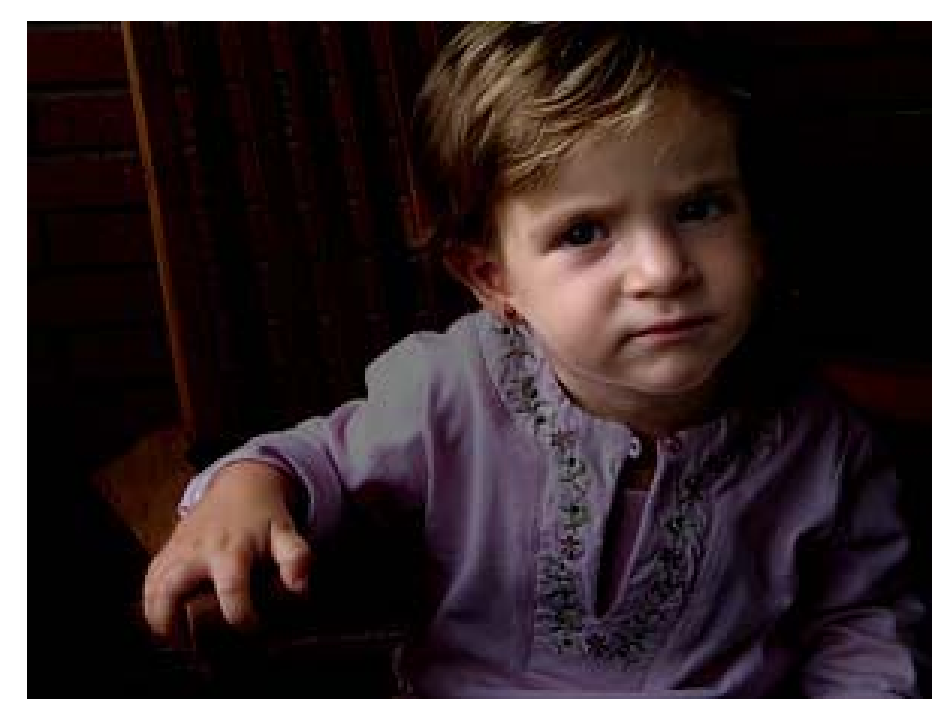

Cuando la acción da paso al **oscurecimiento de los bordes**, Joey usa poco esta opción. La justificación es que cualquier fallo en este punto estropearía todo el trabajo realizado con la acción, pudiendo realizar este oscurecimiento de los bordes más adelante por una vía alternativa. Lo cierto es que la imagen está quedando ya bastante oscura de por sí, por lo que siempre se pueden subexponer las esquinas al final.

Con esto, pasamos a completar la ejecución de la acción.

#### **Las recetas de Joey Lawrence**

Con la finalización de la acción, nuestro proceso no ha concluído. A partir de este momento Joey sigue los siguientes pasos:

Con el menú Tono/Saturación (Hue/Sat; Ctrl+U), **desatura un 30% del color** aproximadamente. Con esto **consigue dar más palidez al rostro**, dando un toque "frío" a la fotografía. El el caso de la foto, el color de la camiseta no acaba de encajar con el objetivo de frialdad buscado, por lo que desatura aproximadamente un 60% del Magenta en Tono/Saturación.

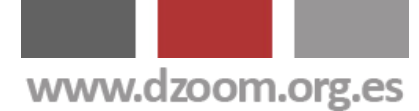

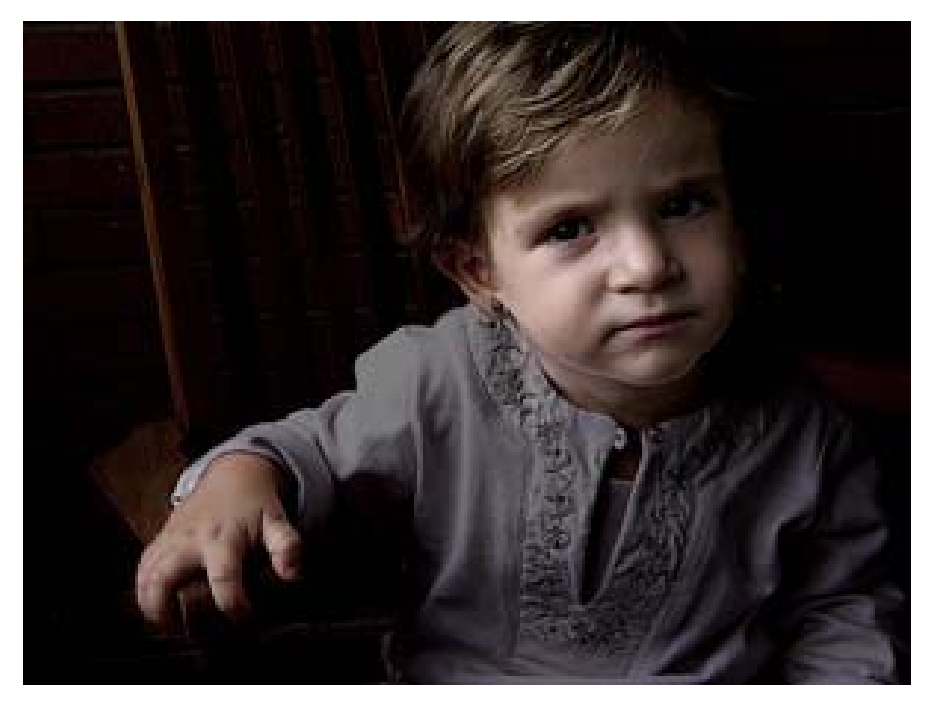

A continuación trabaja con el **equilibrio del color** (Color Balance; Ctrl+B) de la fotografía. En este apartado se pueden trabajar con los tonos claros, medios y oscuros. Para cada uno de ellos **sube un poco el amarillo y baja el rojo**. El ajuste de estos colores es mínimo, tan solo alguno puntos.

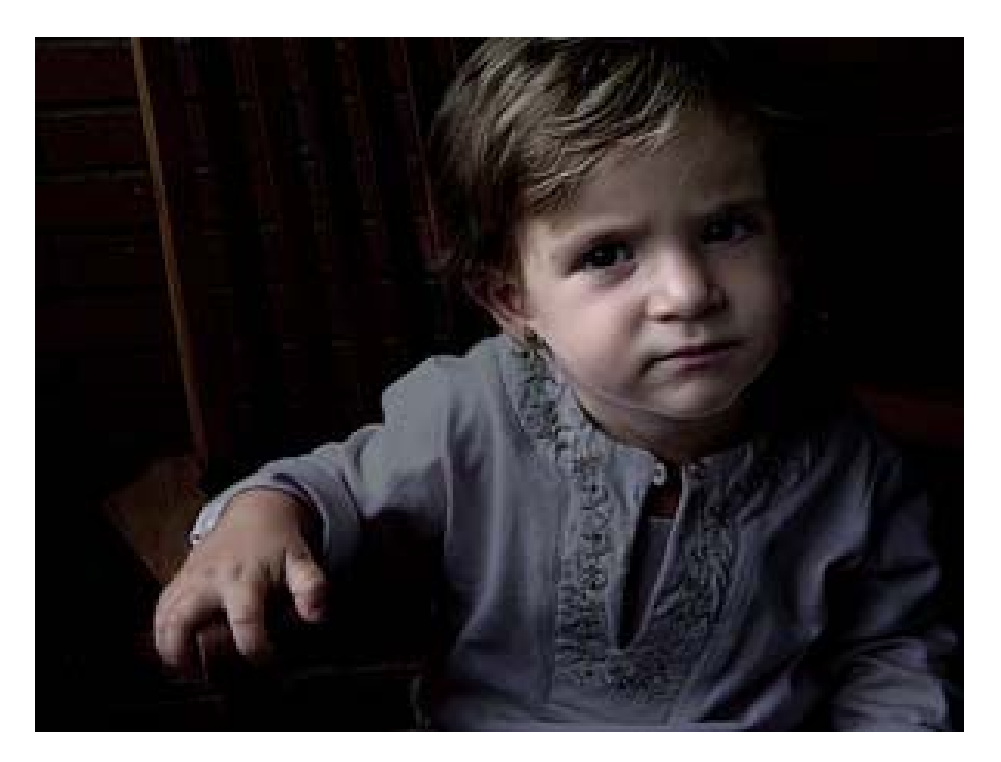

Lo siguiente es la **sobreexposición (Dodge; O)**. Ajusta la **sobreexposición de los tonos claros un 5%**, y a partir de ahí lo aplicamos a la cara y la mano.

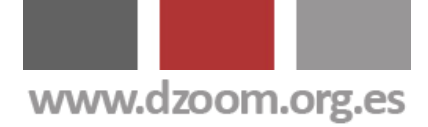

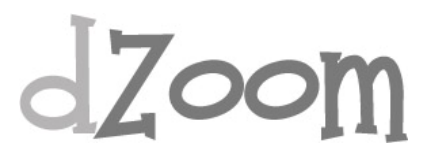

Pasamos a la **subexposición (Burn)**. Lo ajusta **también al 5%**, y lo aplicamos a la camiseta, y algunas partes de la cara **para resaltar el contraste de luces y sombras**.

**Subexposición de los medios tonos**. Fijado al 5%, lo aplicamos a las esquinas de la foto. Con esto conseguimos ajustar únicamente las sombras. Se podría aplicar también el mismo proceso con la herramienta Dodge.

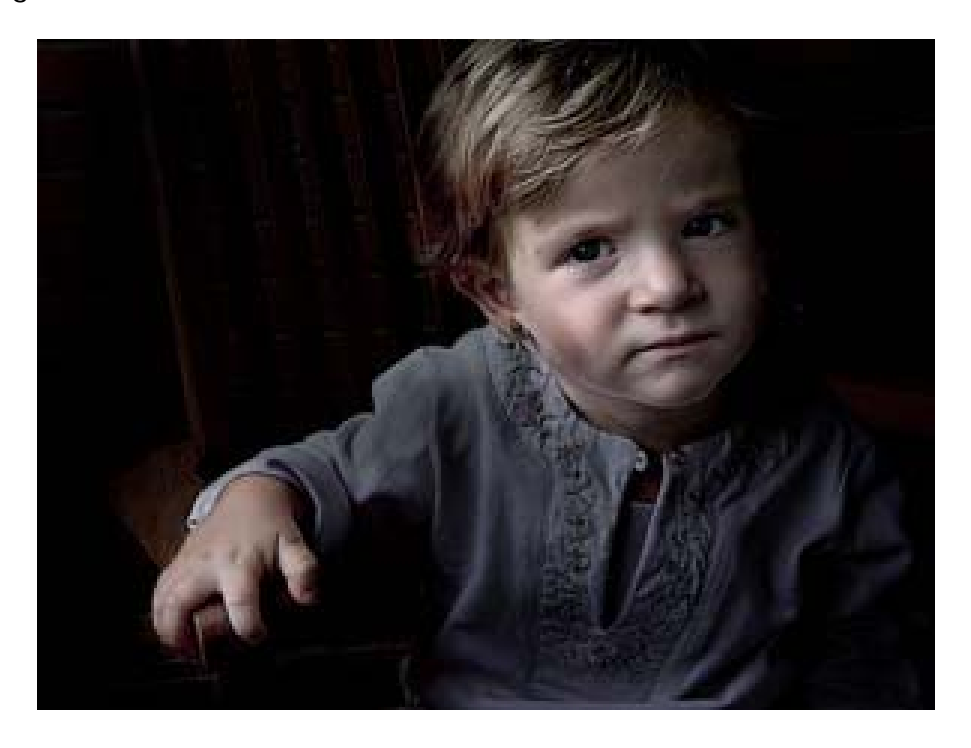

Ya está el resultado final. Hemos puesto un marco a la foto seleccionando el color de la camiseta para hacer el borde (selección del color, tamaño del lienzo, relativo, 2 pixels, color seleccionado; tamaño del lienzo, relativo, 30 pixels; negro).

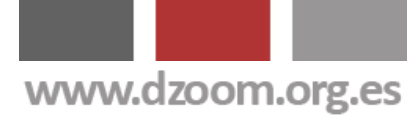

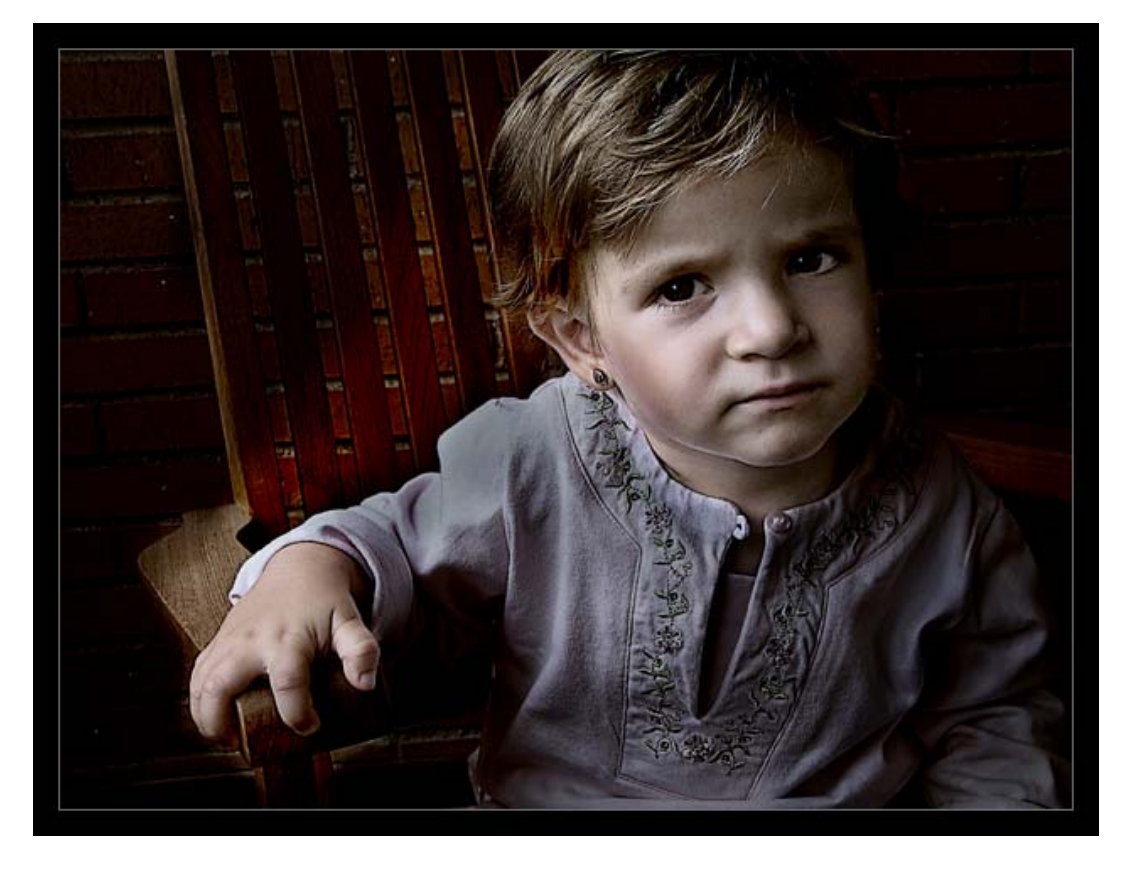

En algunas ocasiones, Joey superpone otra foto de una superficie "grungy" como por ejemplo una pared. Se situa la foto de la pared en una capa duplicada superpuesta varias veces con diferentes opacidades. A pardir de ahí, se aplican subexposiciones, subexposiciones y borrado de de elementos sobre la superficie de la pared, combinado con pinceles.

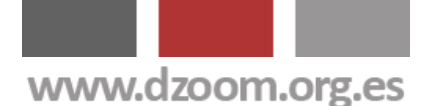

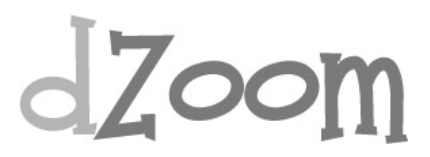

#### **#3. Los 8 Consejos Clave para Hacer Fotos HDR Espectaculares**

**[Artículo Original: <http://www.dzoom.org.es/noticia-1584.html> ]** 

Ya te hemos explicado que es una [fotografía HDR](http://www.dzoom.org.es/noticia-1444.html) y que existen programas como [Photomatix](http://www.dzoom.org.es/noticia-1445.html) para trabajar con fotos HDR. También te hemos contado que no todas las fotos quedan igual de bien al pasarlas a HDR. En este artículo te damos algunos buenos consejos a la hora de hacer tus fotografías HDR. ¿Te los vas a perder?

#### **1. Utiliza un trípode**

Para poder combinar una imagen de alto rango dinámico necesitarás varias exposiciones. Lo ideal es hacer varias fotos con el mismo encuadre y distintos parámetros de exposición.

En caso de que dispares en JPEG necesitarás necesariamente usar un [trípode](http://www.dzoom.org.es/noticia-1346.html), porque de otro modo no podrás juntar las distintas fotos que saques.

Pero en caso de que vayas a hacer **HDR a partir de una sola imagen RAW** también te vendrá bien, ya que ayudará a que la foto resultante sea lo más nítida posible.

#### **2. En JPEG, usa el disparador remoto**

El problema de disparar con trípode es que cualquier mínimo movimiento puede provocar que la posición del trípode varíe, haceindo que posteriormente no encajen las distintas tomas que hayamos realizado.

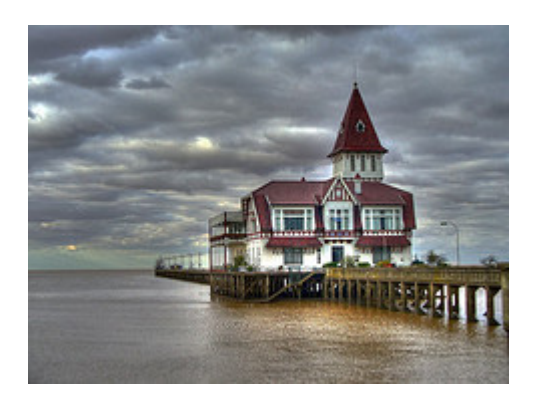

Utilizando un disparador remoto con la cámara evitarás que se pueda mover la cámara al pulsar el botón de disparo, echando a perder la fotografía.

Si no dispones de uno, puedes probar a utilizar el temporizador de la cámara.

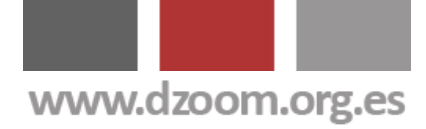

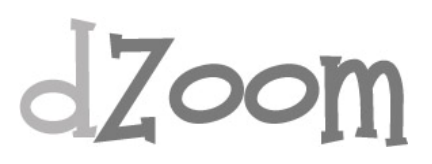

#### **3. Usa el menor valor ISO posible**

En alguna ocasión hemos explicdo el significado de la [sensibilidad ISO](http://www.dzoom.org.es/noticia-1551.html) de las cámaras digitales.

Cualquier valor ISO por encima del mínimo que permita la cámara se traducirá en un mayor nivel de ruído en las fotografías resultantes. En HDR es fundamental disponer de imágenes lo más limpias posibles, ya que el ruído tiende a dispararse en la fase de tone mapping.

Por lo tanto, y más si estás utilizando trípode, selecciona el menor ISO que tu cámara te permita. Obtendrás fotografías de mejor calidad.

#### **4. Usa RAW para objetos en movimiento**

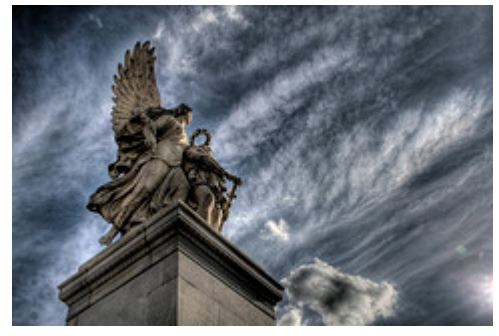

Si quieres hacer fotografías de objetos en movimiento, necesitarás obtener tu imagen HDR de una sola toma.

Esto es bastante lógico, ya que con distintas capturas no encajarán posteriormente ciertos elementos de la foto, generando sombras extrañas.

Así que, **haz la foto en RAW** para poder extraer varias imágenes con distintas exposiciones de la misma fotografía original.

#### **5. Prueba a fotografiar objetos estáticos con elementos en movimiento**

Si vas a hacer una foto a algo estático con elementos en movimiento en el fondo, como pueden ser escenas urbanas con gente andando o coches circulando, prueba a disparar en JPEG.

Esos elementos secundarios en movimiento suelen crean efectos bastante curiosos.

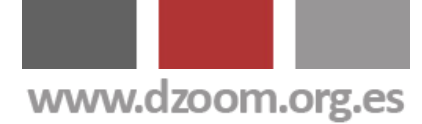

### Izoom

#### **6. Objetos metálicos**

Los elementos de metal tienden a provocar efectos bastante llamativos.

Este efecto se debe a la gran varición de luz y sombra que puede recogerse en tan poco espacio, ni mas ni menos que el tamaño que ocupe en nuestra foto el objeto metálico.

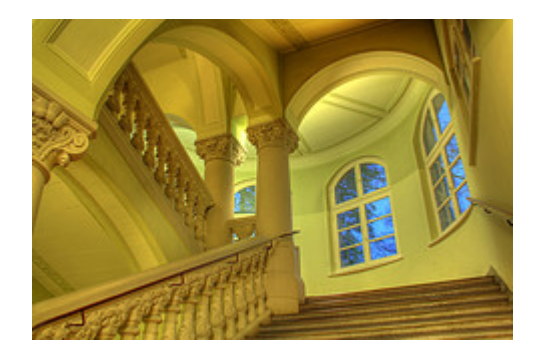

Así que, si puedes, prueba a incluir algún objeto metálico en tu fotografía.

#### **7. Fotografía objetos con fuertes texturas y diferencias de color**

Los contrastes fuertes generan gran diversidad de luces y sombras, que es la esencia de la fotografía HDR.

Al igual que ocurre con los objetos metálicos, cualquier tipo de contraste fuerte es un recurso muy agradecido a la hor de crear imágenes HDR.

#### **8. Utiliza el modo de bracketing automático**

Si tu cámara dispone de este modo de disparo, úsalo. Fija el valor de la apertura para conseguir la misma profundidad de campo en todas las tomas y haz varias fotos con distintos tiempos de exposición. Cuantas más fotografías tomes, más información tendrás y mejores resultados podrás obtener en el tratamiento HDR posterior.

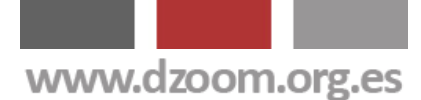

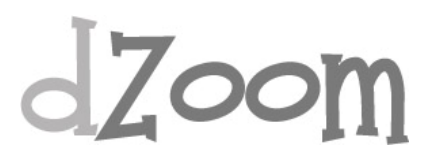

### **#4. Virados Profesionales en Photoshop en tan sólo 5 Clics**

#### **[Artículo Original: <http://www.dzoom.org.es/noticia-1602.html> ]**

Aunque muchos crean que los virados tienen un fin meramente estético, lo cierto es que la aplicación de virados a las fotografías en blanco y negro se realizaba para alargar la vida de las copias impresas. ¿Quieres aprender a hacer tus propios virados digitales? Te enseñamos cómo.

El **proceso de virado** consistía en bañar la copia ya revelada con distintos productos químicos, que sustituían el haluro de plata de la copia por otros componentes más resistentes al paso del tiempo. Los distintos componentes utilizados eran los responsables de dar el tono característico a la copia, actuando sobre las tonalidades más oscuras (donde más plata hay), dejando intactas las zonas blancas por no existir este componente.

#### **Virado Digital**

Para aplicar virados en Photoshop o cualquier otro programa hay diferentes técnicas. La que os vamos a contar es una muy sencilla que se consigue mediante la aplicación de curvas en Photoshop, basada en un artículo de [Phoenix Imaging](http://www.phoeniximaging.co.uk/Tutorials/Toning/toning.html).

vamos a partir de una imagen ya convertida a blanco y negro. Para ello podeis utilizar cualquiera de las [técnicas de conversión a blanco y negro](http://www.dzoom.org.es/noticia-1593.html) que os hemos mostrado en alguna ocasión en dZoom.

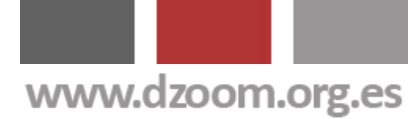

# dZoom

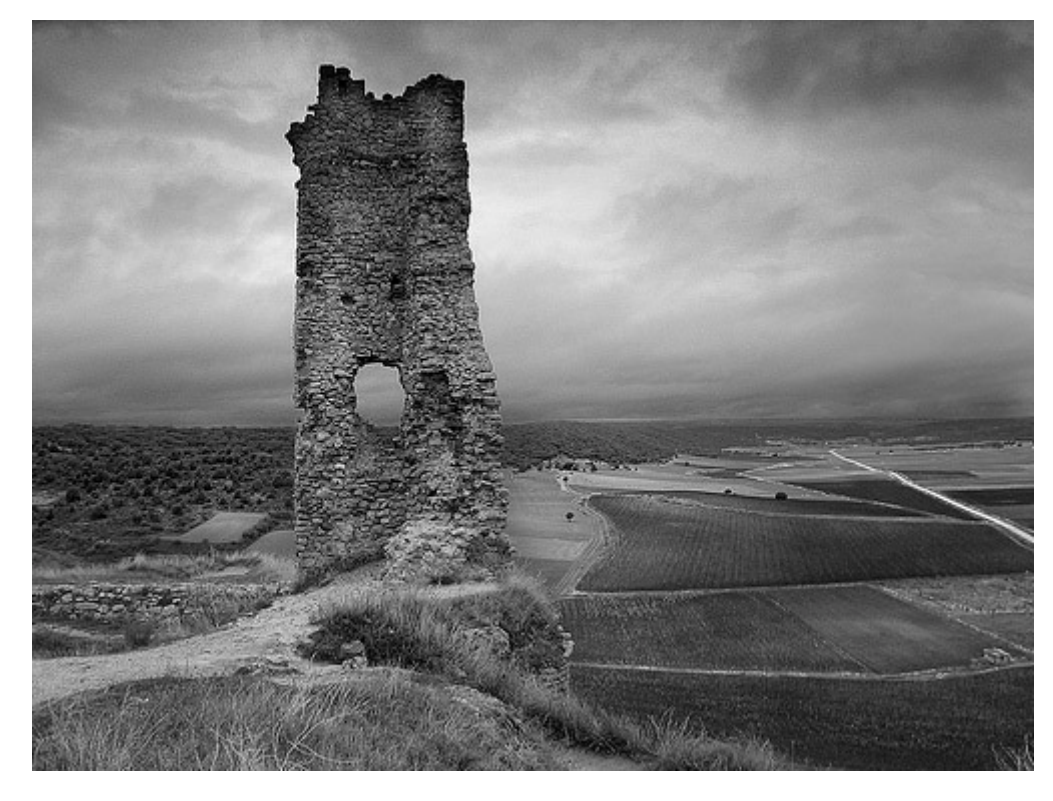

Sobre la imagen en blanco y negro, **creamos una nueva capa de ajuste de Curvas** (Menú CAPA -> NUEVA CAPA DE AJUSTE -> CURVAS).

Sobre esta capa de ajuste, introduciremos valores sobre cada uno de los canales de color (rojo, verde y azul) según la tabla de curvas correspondiente al tipo de virado que queramos aplicar.

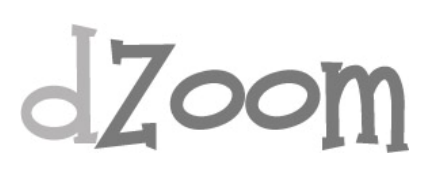

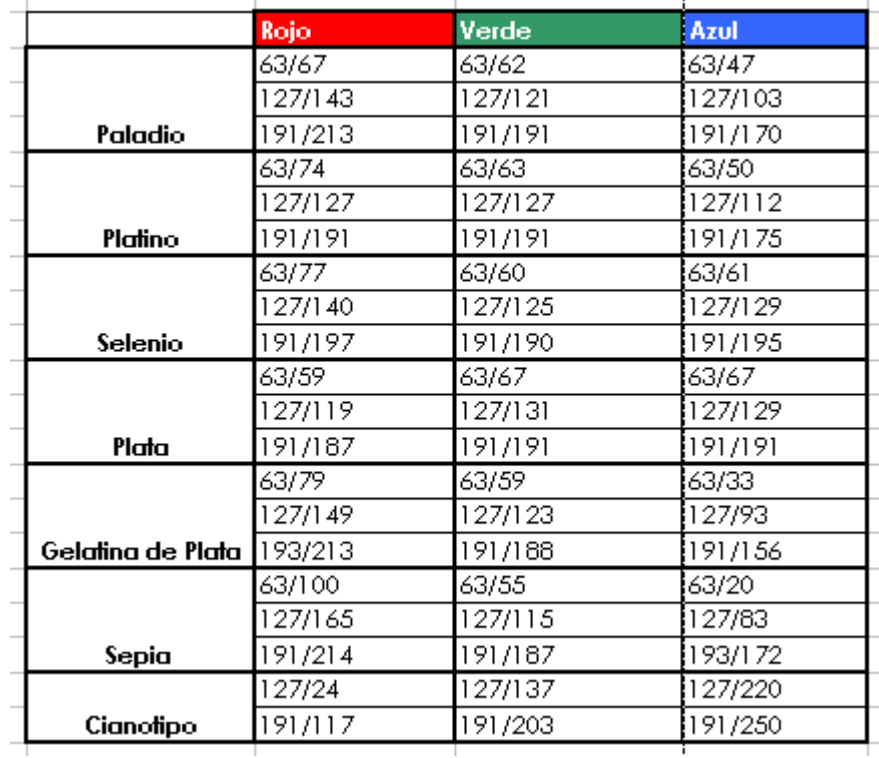

Para poder introducir un valor, pinchando con el ratón sobre la curva aparecerán las cajas de texto que nos permiten introducir los valores de entrada y de salida.

Si quereis hacerlo más rápido, podeis utilizar los ficheros de curvas que adjuntamos.

Como hemos explicado al principio del artículo, una característica de los virados es que actúan con más fuerza cuanto más oscura es la zona de la fotografía, siendo más suave el efecto en las zonas más claras.

Para conseguir ese efecto, vamos a hacer lo siguiente:

- Activamos de nuevo la capa de Fondo pinchando con el ratón sobre ella en la paleta de Capas. Seleccionamos todo con el menú SELECCION -> TODO
- Copiamos con el menú EDICION -> COPIAR Seleccionamos la máscara de capa de la capa de Curvas. Para ello debemos pulsar con el ratón sobre la máscara de capa mientras mantenemos la tecla Alt pulsada. En nuestra pantalla la fotografía se volverá blanca al hacer esto, ya que nos mostrará el contenido de la máscara de capa.
- Pegamos la imagen que habíamos copiado anteriormente, con el Menú EDICION -> PEGAR.

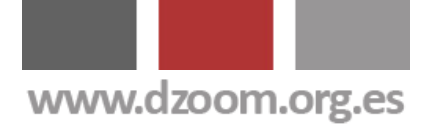

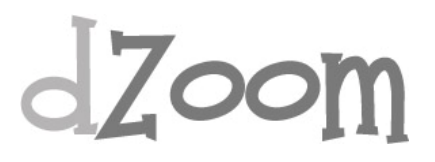

Invertimos la imagen con el Menú IMAGEN -> AJUSTES -> INVERTIR.

• Pulsamos con el ratón sobre el icono en forma de ojo de la capa Curvas y deseleccionamos.

Si consideramos que hemos anulado en exceso el efecto del virado sobre las zonas más claras, podemos activar de nuevo la máscara de la capa de Curvas, y una vez hecho esto, seleccionar las iluminaciones mediante el menú SELECCION -> GAMA DE COLORES, seleccionando en la combo desplegable la opción Iluminaciones. Con el Menú EDICION -> RELLENAR, eligiendo la opción Usar, seleccionamos 50% gris.

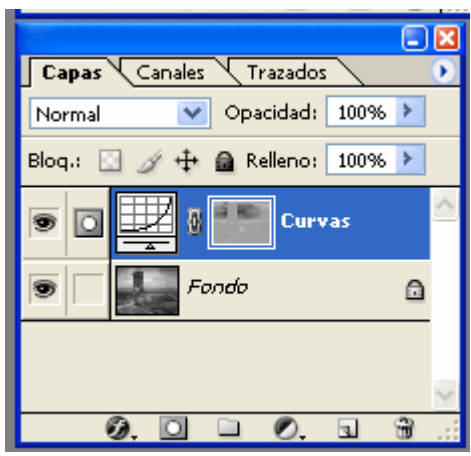

#### **¿Complicado? Te dejamos una acción para descargar**

Si te has perdido en algún paso o simplemente no te apetece seguir todo el proceso, puedes descargar una [acción Photoshop para ejecutar el](http://www.dzoom.org.es/acciones/Virado.dZoom.atn)  [virado.](http://www.dzoom.org.es/acciones/Virado.dZoom.atn) Tan solo tienes que cargar la acción en Photoshop, ejecutarla, y seguir los pasos que te vaya marcando el programa. También necesitarás, salvo que los quieras poner a mano, los valores de las curvas para los virados correspondientes.

Recuerda que debes partir de una imagen en blanco y negro para aplicar el virado que quieras. Tienes los siguientes:

- [Paladio](http://www.dzoom.org.es/acciones/Paladio.acv)
- [Platino](http://www.dzoom.org.es/acciones/Platino.acv)
- [Selenio](http://www.dzoom.org.es/acciones/Selenio.acv)
- [Plata](http://www.dzoom.org.es/acciones/Plata.acv)
- [Gelatina de Plata](http://www.dzoom.org.es/acciones/GelatinaPlata.acv)
- **[Sepia](http://www.dzoom.org.es/acciones/Sepia.acv)**
- **[Cianotipo](http://www.dzoom.org.es/acciones/Cianotipo.acv)**

Si no sabes cual elegir, aquí te mostramos los resultados que hemos obtenido al aplicar los diferentes virados sobre la misma fotografía en blanco y negro.

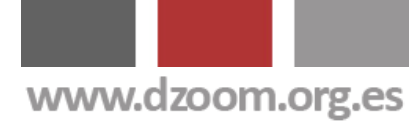

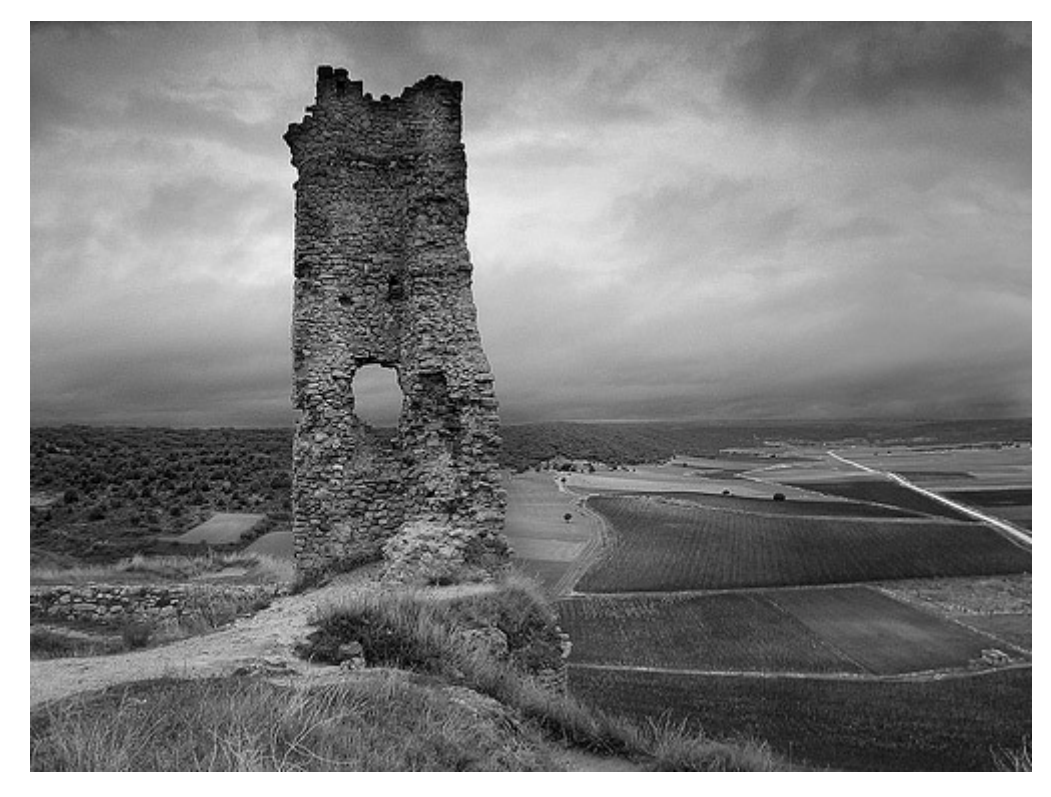

Imagen original

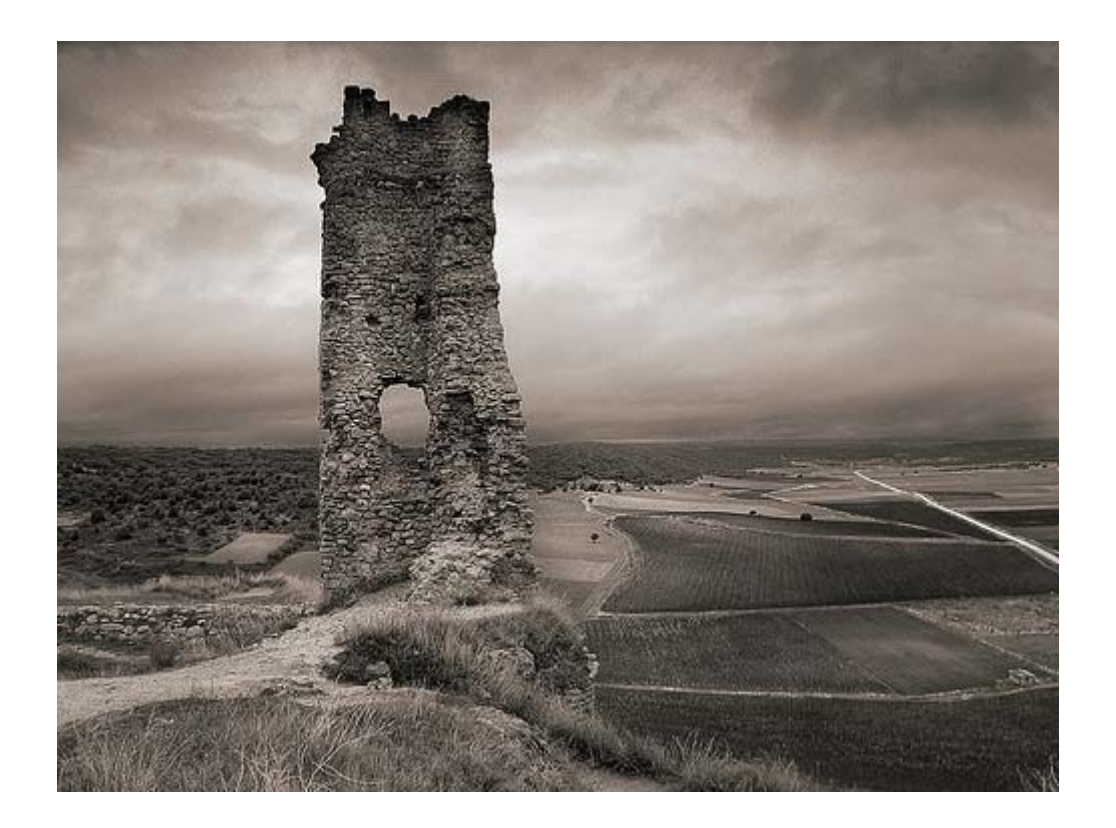

Virado al Paladio

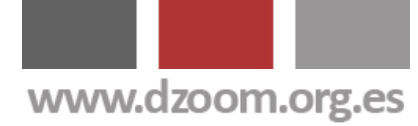

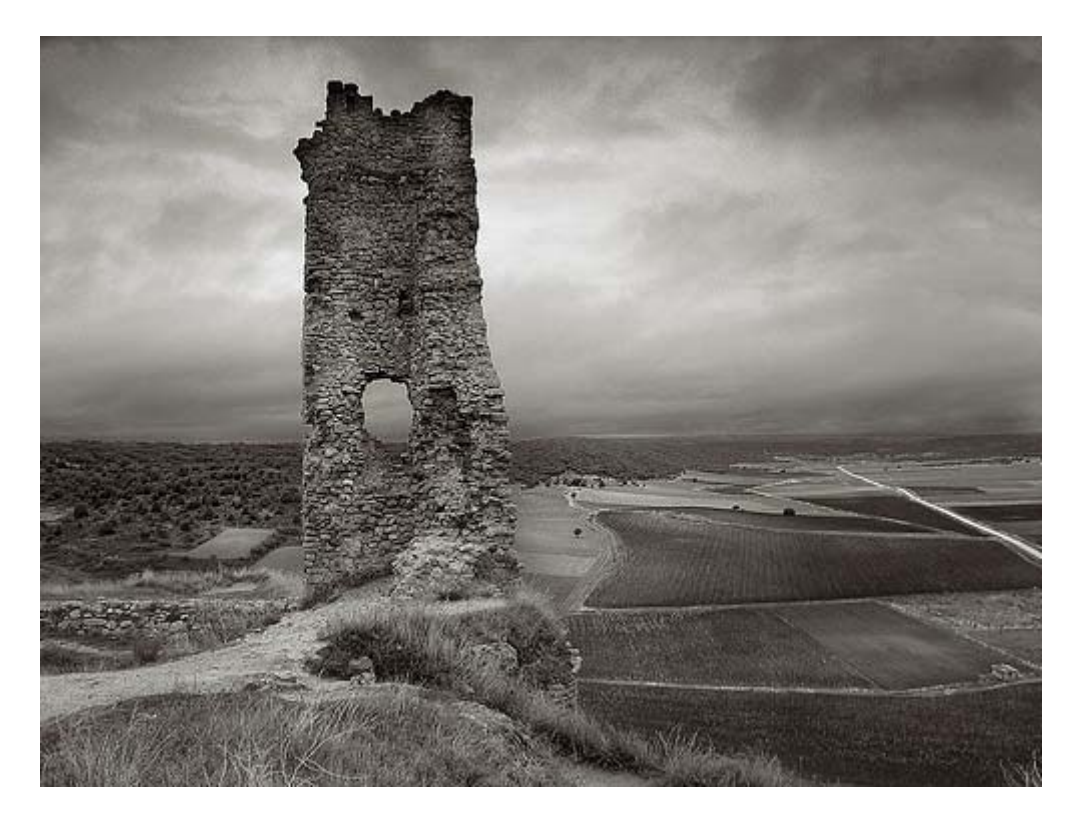

Virado al Platino

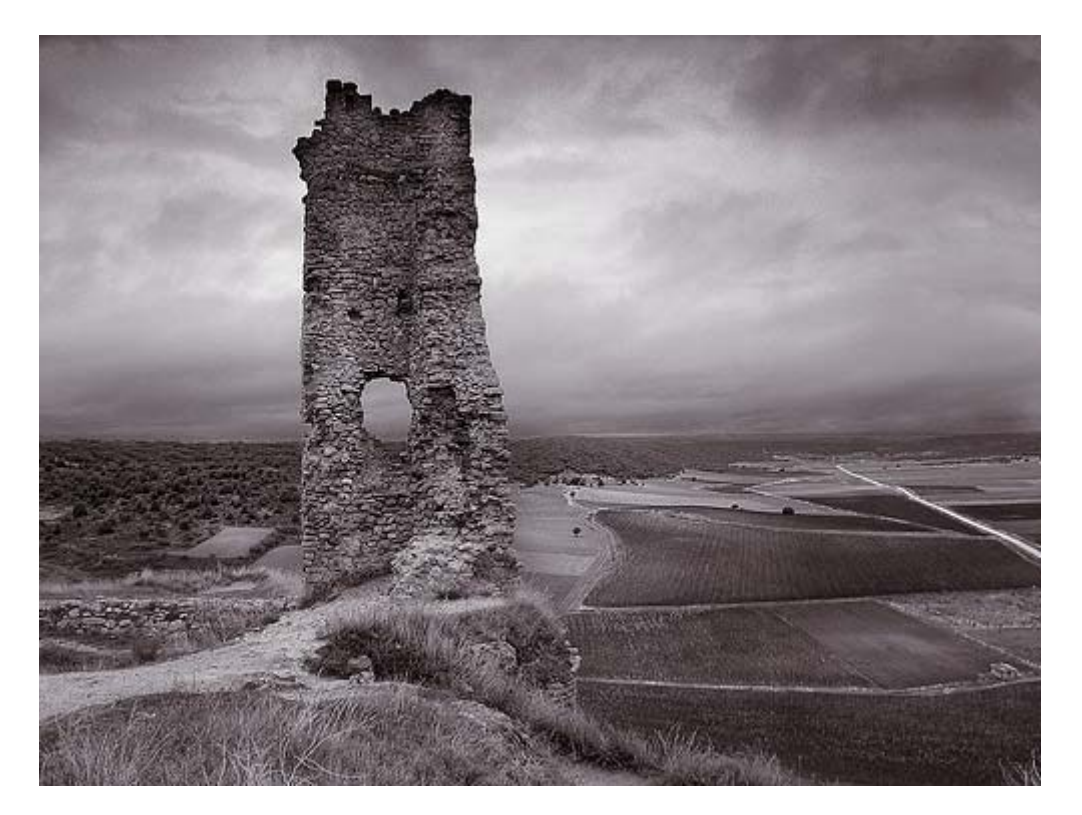

Virado al Selenio

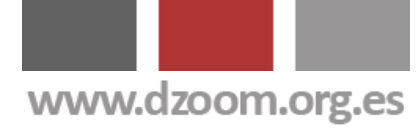

## dZoom

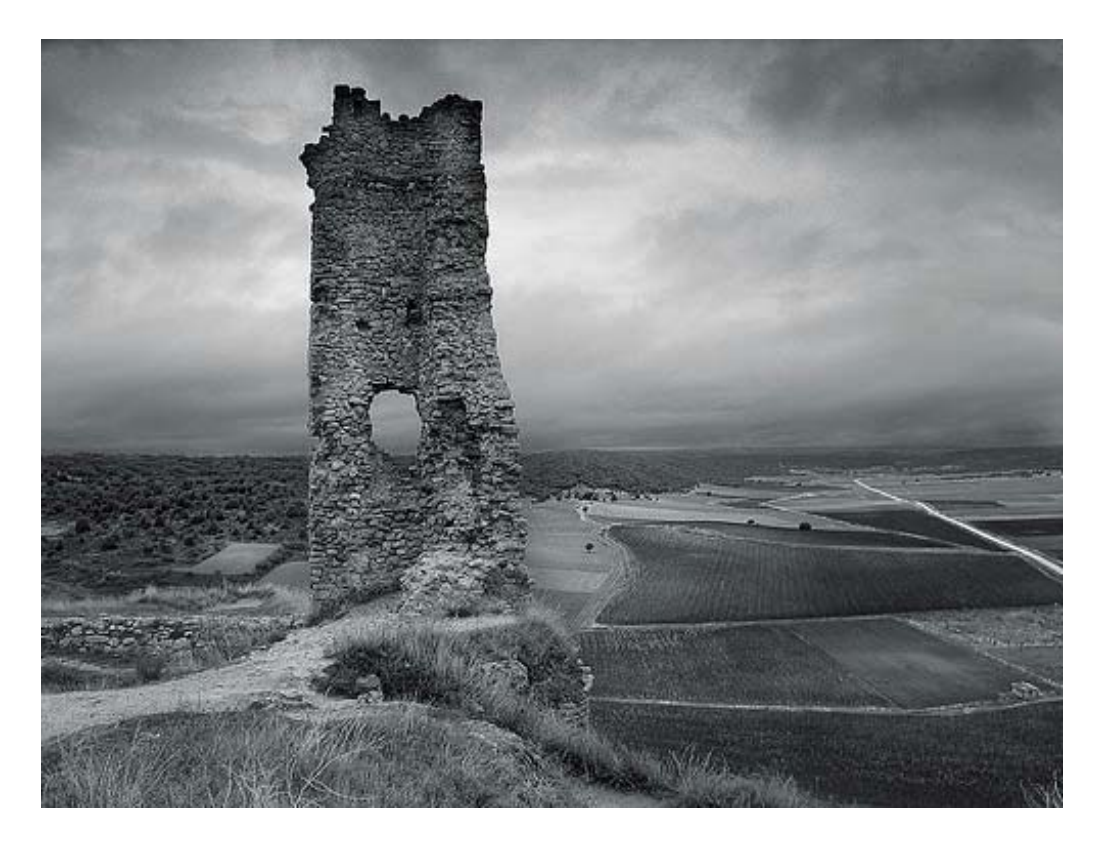

Virado a Plata

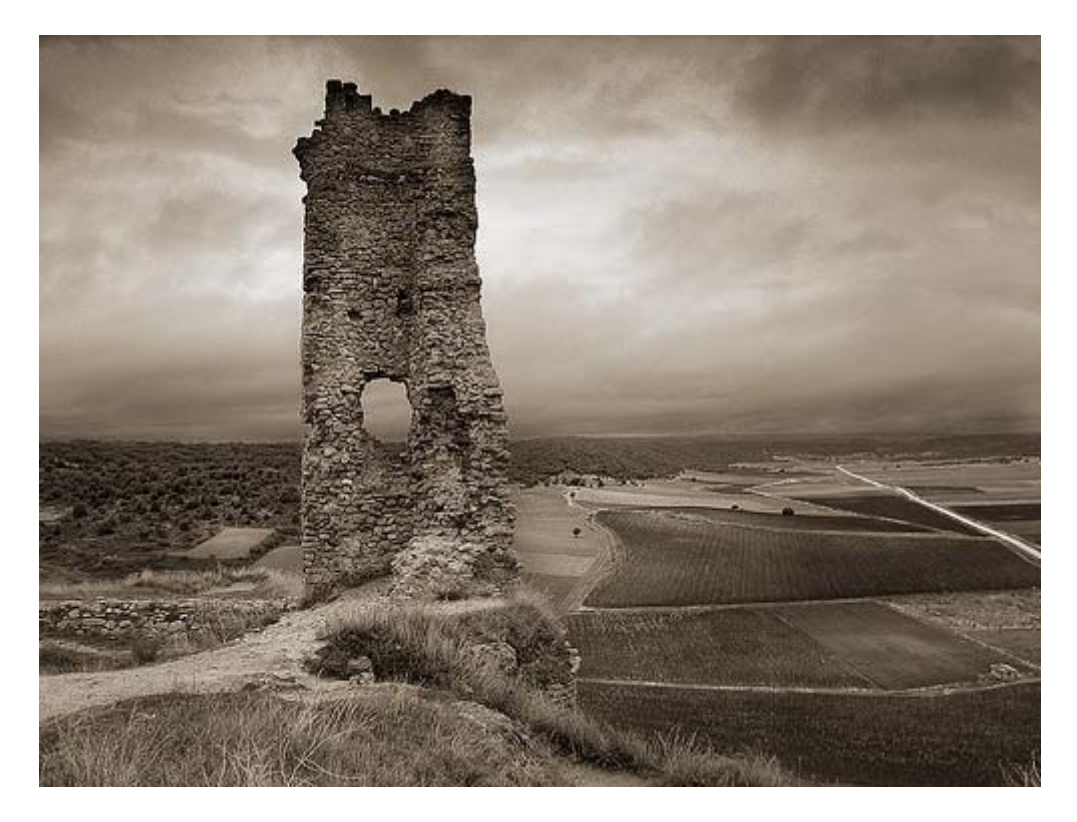

Virado a Gelatina de Plata

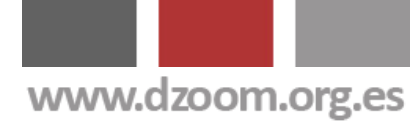

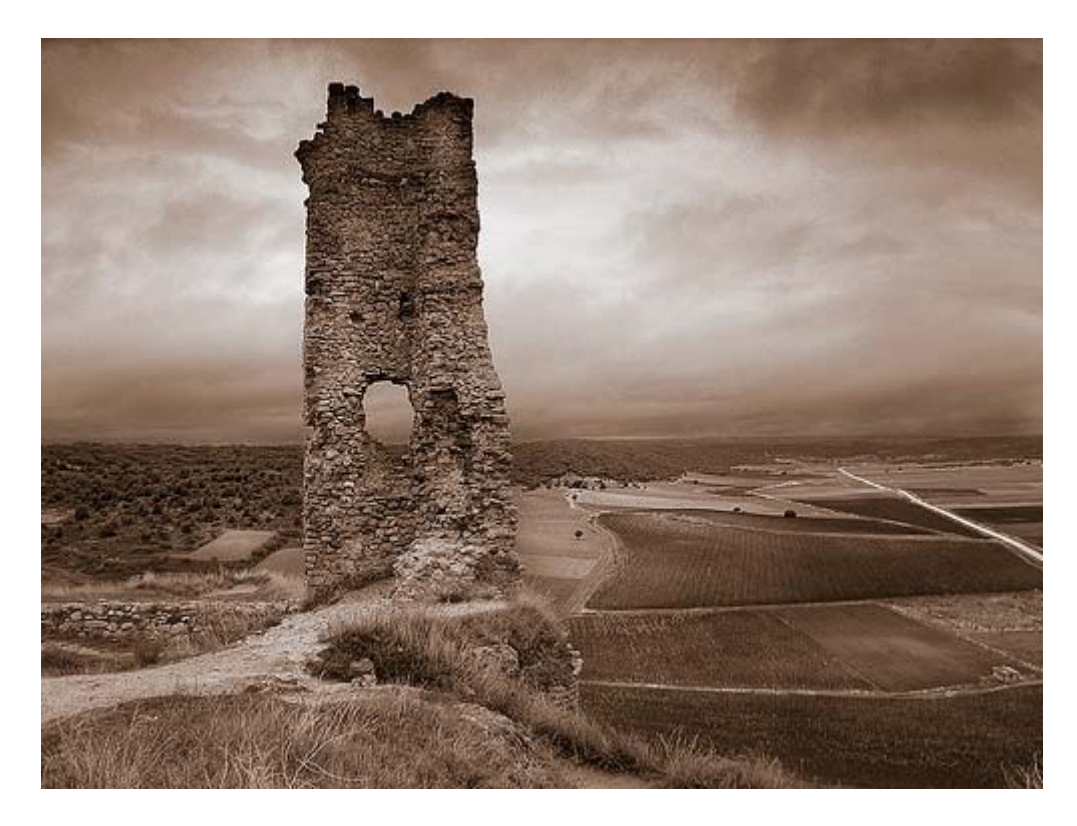

Virado a Sepia

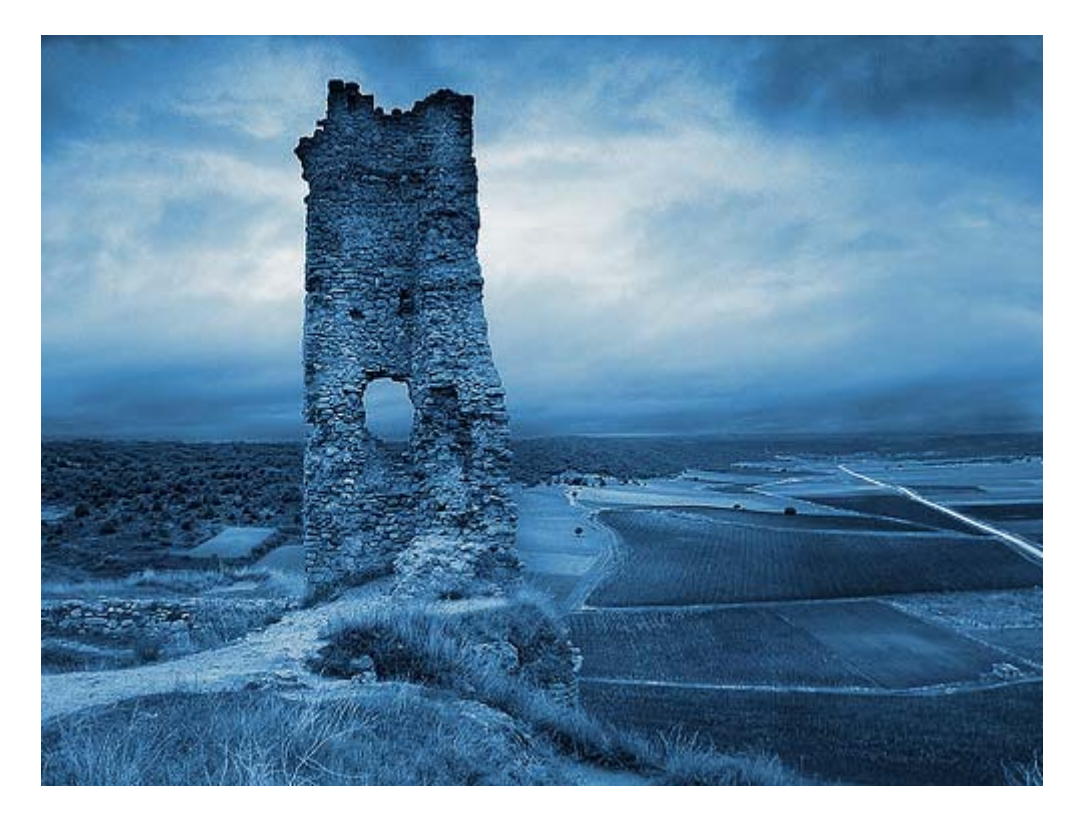

Cianotipo

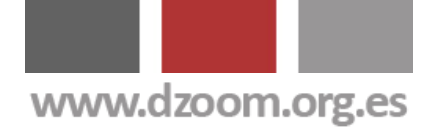

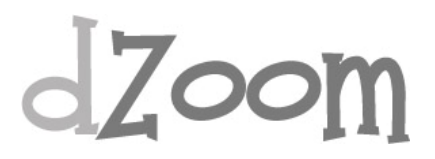

#### **Ahora te toca a tí**

Hemos abierto un *[hilo](http://www.dzoom.org.es/postp41370.html)* en el foro de fotografía para que nos muestres tus resultados. No dudes en comentarnos cualquier duda o problema que pudieras encontrarte tanto con el proceso que describimos como con la acción Photoshop correspondiente.

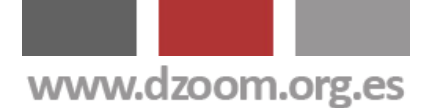

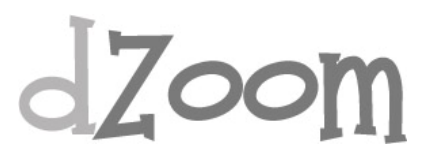

#### **#5. Efecto LOMO, Lomografías en Photoshop**

**[Artículo Original: <http://www.dzoom.org.es/noticia-1413.html> ]** 

La LOMO LC-A es una cámara analógica de fabricación rusa que causa furor en el mundo entero desde que dos estudiantes austríacos las pusieran de moda a raíz de un viaje a Praga en 1991. Las características especiales de estas cámaras han generado un curioso movimiento social. En este artículo te contamos cómo puedes subirte al carro de la **lomografía** consiguiendo los **efectos de una LOMO con tu propia cámara digital**.

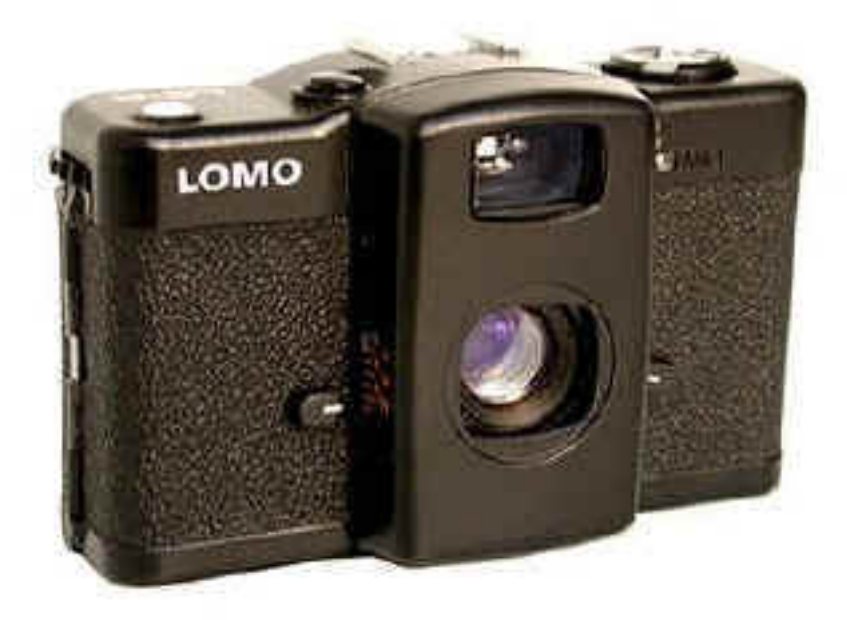

En 1991, dos amigos encontraron en un mercadillo varias cámaras compactas de la marca LOMO. Estas cámaras cuentan con unas características muy especiales basadas principalmente en su objetivo y distancia focal, que derivan en unas **imágenes fuertemente saturadas** y con un **[viñeteado](http://www.dzoom.org.es/noticia-1384.html)** alrededor, creando un efecto túnel.

Estos dos amigos iniciaron un fenómeno llamado Lomografía, que con la frase **"No pienses, dispara!"**, hace que sus usuarios vayan por el mundo haciendo "fotos locas", consiguiendo resultados poco controlables a priori por las bases de la fotografía. Los efectos de la cámara, combinados con encuadres o posiciones de disparo poco usuales, consiguen resultados

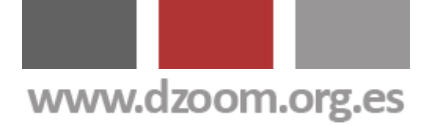

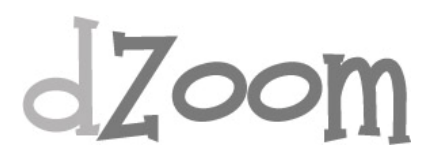

completamente diferentes a los de la fotografía convencional, pero comunes a esta corriente.

#### **Efecto Lomo Photoshop**

Gracias a este script Photoshop, puedes conseguir un efecto parecido al de las cámaras Lomo con tu propia cámara digital. Para ello simplemente tienes que abrir la fotografía sobre la que desees aplicar el efecto Lomo y cargar el script (Menú Archivo -> Guiones -> Explorar ) y seleccionar el script que te facilitamos.

Te garantizamos unos efectos sorprentendes, pero ten cuidado... Engancha!!!

Algunos ejemplos de la aplicación del efecto Lomo en Photoshop

Fotografía original

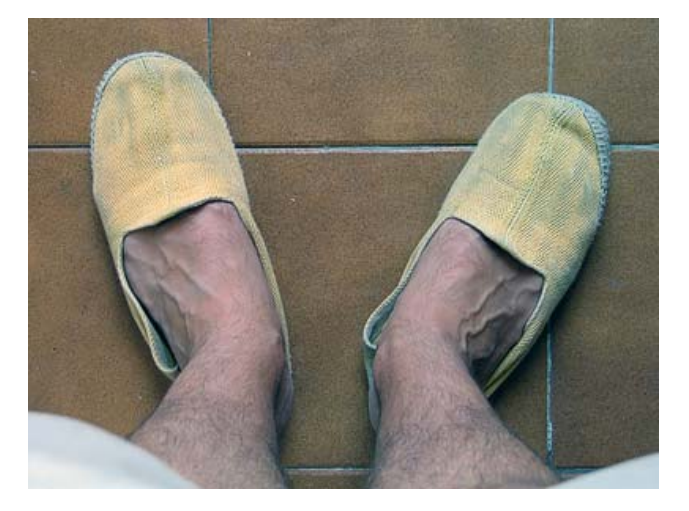

Fotografía después de aplicar el efecto Lomo

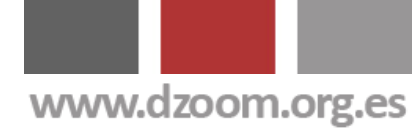

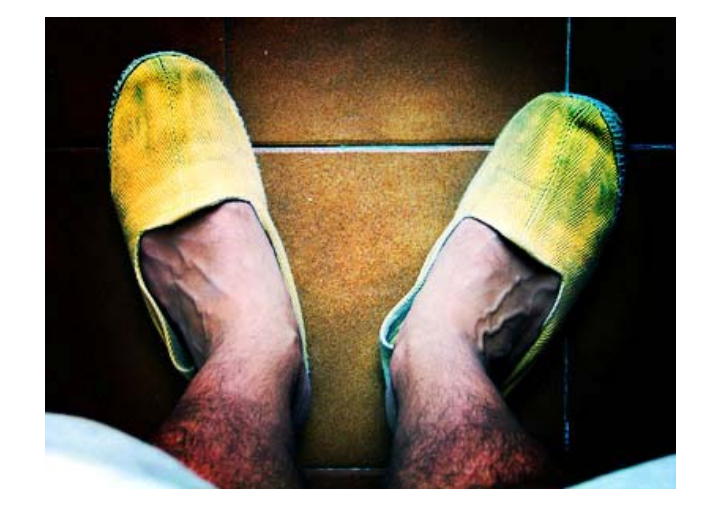

#### Fotografía original

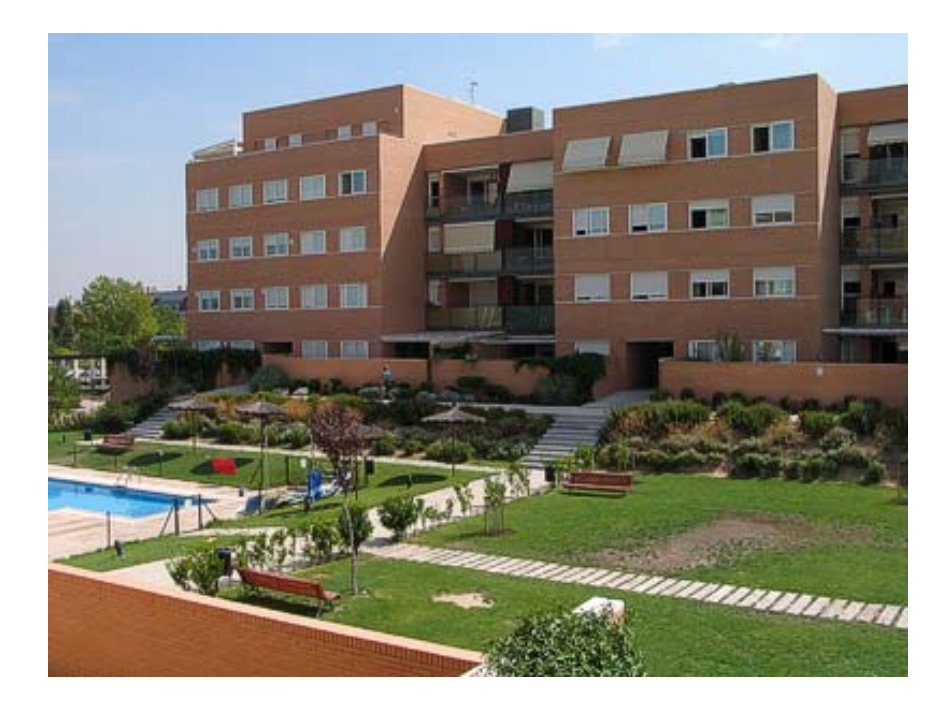

Fotografía después de aplicar el efecto Lomo

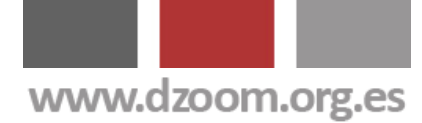

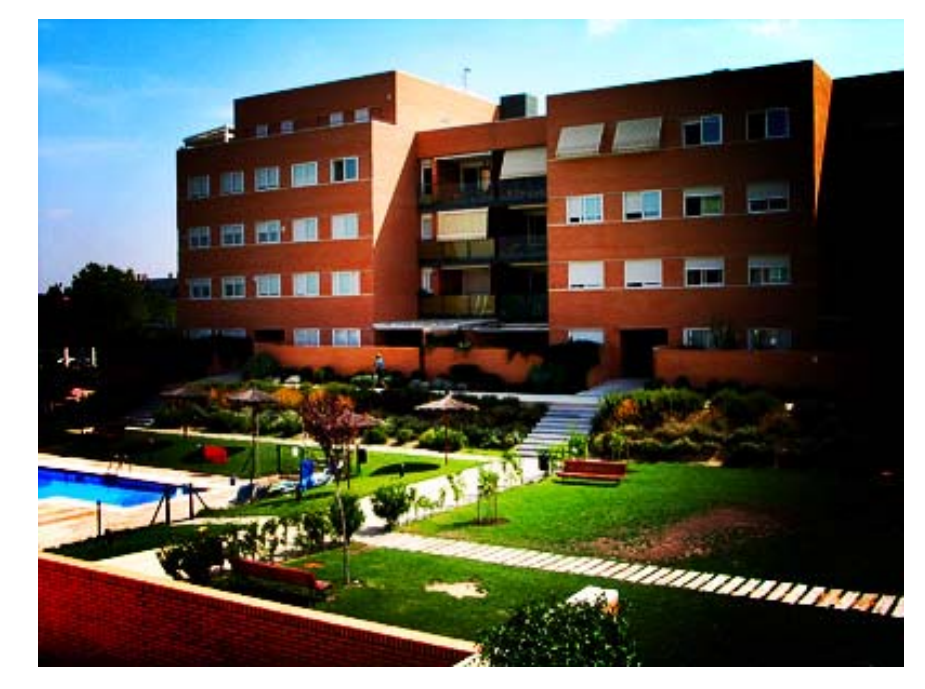

Casi se me olvida. Aquí teneis el script photoshop para aplicar el efecto [Lomo](http://www.todovideocamaras.com/dZoom/upload/scripts/CHLomoScript.js). Que lo disfruteis

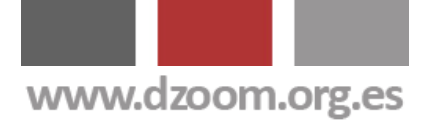

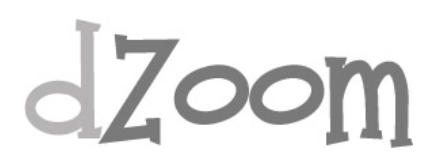

### **Enlaces Relacionados**

- [El Efecto 300 de Frank Miller en tus Fotos](http://www.dzoom.org.es/noticia-1607.html)
- [Desvelamos los Secretos del Efecto Dragan](http://www.dzoom.org.es/noticia-1439.html)
- [8 Consejos Clave para Hacer Fotos HDR Espectaculares](http://www.dzoom.org.es/noticia-1584.html)
- [Virados Profesionales en Photoshop en tan Sólo 5 Clics](http://www.dzoom.org.es/noticia-1602.html)
- [Efecto LOMO, Lomografías en Photoshop](http://www.dzoom.org.es/noticia-1413.html)
- [La Impresionante Técnica HDR](http://www.dzoom.org.es/noticia-1444.html)
- [Bleach Bypass, Fotos de Película](http://www.dzoom.org.es/noticia-1609.html)
- [Efecto Velvia en Photoshop](http://www.dzoom.org.es/noticia-1529.html)

Todo lo que Puedes Encontrar Aquí ha Sido **Publicado en [dZoom](http://www.dzoom.org.es/)**.

Si te ha Gustado, Tenemos **Mucho Más** de Interés para Ti en **[http://www.dzoom.org.es](http://www.dzoom.org.es/)**.

### **No lo Dudes Más y… ¡¡Visítanos!!**

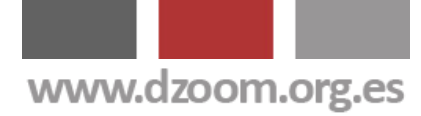

### **dZoom**

Descubre todos los secretos de la [fotografia digital.](http://www.dzoom.org.es/) Compara las mejores camaras [digitales](http://www.dzoom.org.es/camaras.html) al mejor precio. Comparte [tus experiencias en](http://www.dzoom.org.es/f-sindicacionrss.html)  el [foro.](http://www.dzoom.org.es/foros.html)

### DiSuscribete!

¿Quieres que te enviemos gratis lo mejor de dZoom?

¡Haz clic aquí!